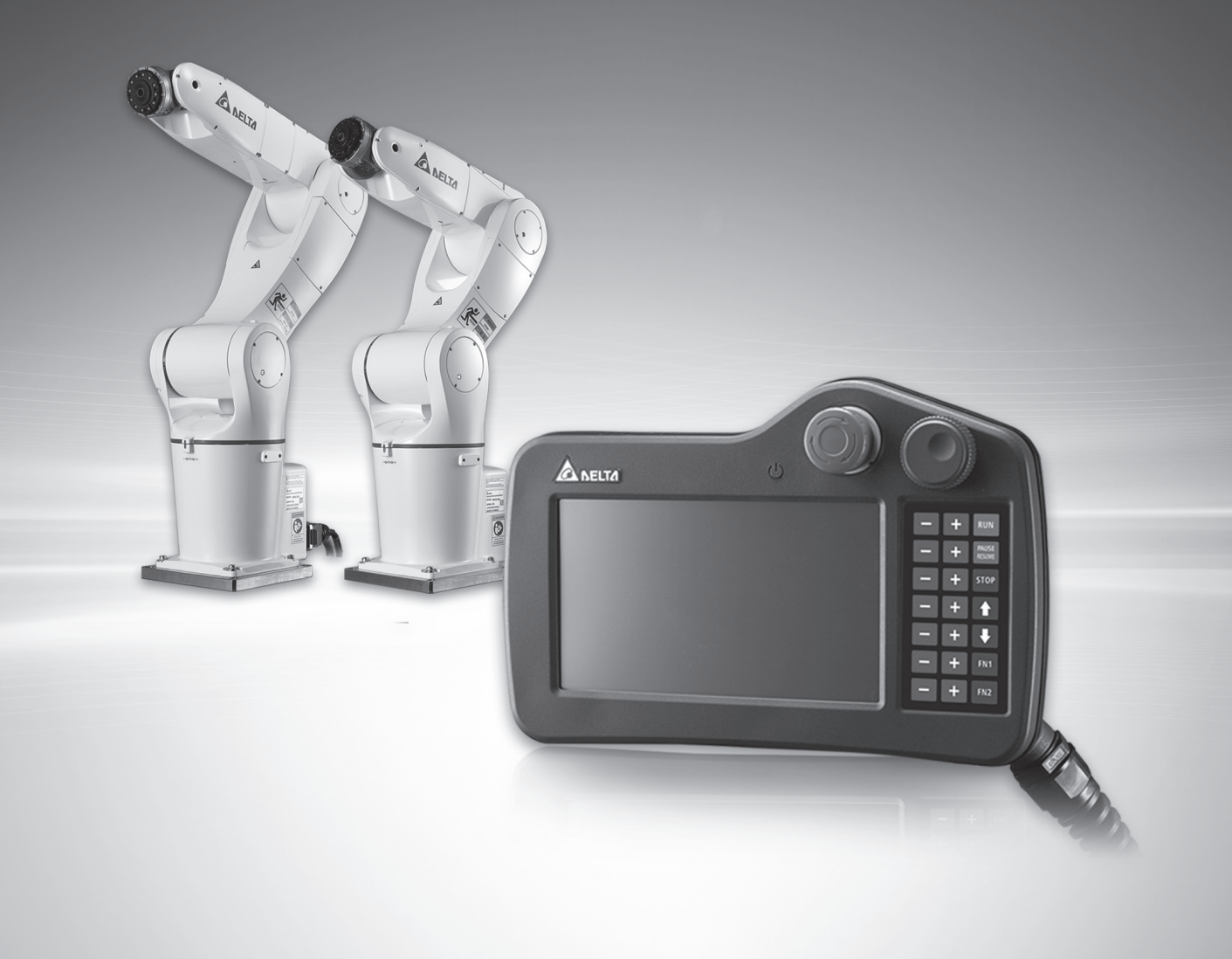

# **Teaching Pendant**  DTS-2 **Series User Manual**

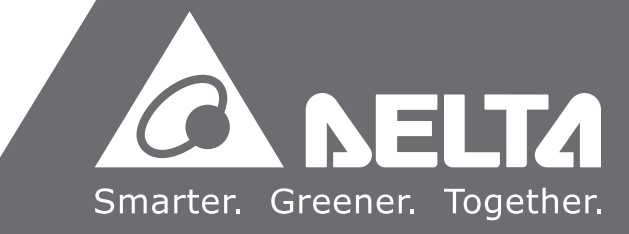

**www.deltaww.com**

### <span id="page-1-0"></span>**Preface**

Thank you for using this product. This explanatory information provides users with contents that must be followed in order to safely operate the robot. It contains information related to the Delta four-axes industrial robot series.

This product is applicable to

• Electric Control Box DCS-1B00-CA Configuration

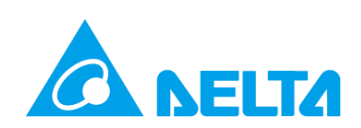

### <span id="page-2-0"></span>**General Precautions**

Before operating the robot, please read the contents of this Guide carefully in order to ensure your safety, including:

- Human Machine Interface Operational Functions and Descriptions
- Testing and Maintenance
- **Troubleshooting**

Taking into account the working environment and the operator safety, we will provide special training for persons working with different types of robots. This Manual can be used as a reference by the following users:

- System Integration Designer
- **Installation Staff**
- **Testing and Tuning Staff**
- Maintenance or Inspection Staff
- Equipment Operator

Please read this Manual carefully before operating in order to ensure proper usage. In addition, it is also required to place this Manual in a safe location for easier referencing whenever required. The following items must be followed before you have finished reading this Manual:

- The installation environment must have no steam, corrosive gas, or flammable gas.
- Do not disassemble the Teaching Pendant or modify internal wiring while the power is connected.
- Please ensure that the emergency stop device of the Teaching Pendant can be enabled at any time before powering it on for operations.

If you still have questions concerning the usage, please contact a

dealer or our Company's Customer Service Center.

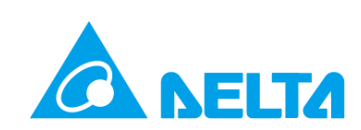

### <span id="page-3-0"></span>**Safety Precautions**

Delta robots can be controlled by the DRAStudio software installed on computers, or by using the handheld human machine DTS-2xM series to operate the controller in order to control the robot. The robot itself uses the latest control architecture, including the function of high-speed computing capability controller which can control the robot more precisely and allow robots to perform precise actions. The handheld human machine cannot be detached from the controller for remote operations. For the safety of users, please pay attention to the safety of the working environment, and set protective railings around this robot to ensure user safety during operations. Delta robots can be used for industrial applications, and it is recommended to install in the junction box (electrical control box) environments indicated in the User's Guide (the controller, cables, and motors must be installed in accordance with UL Environment Class 1 minimum installation environment requirements). During the acceptance inspection, installation, wiring, operation, maintenance, and inspection, please observe the following safety precautions at all times.

Meaning of "Danger", "Warning", and "Prohibition" Signs:

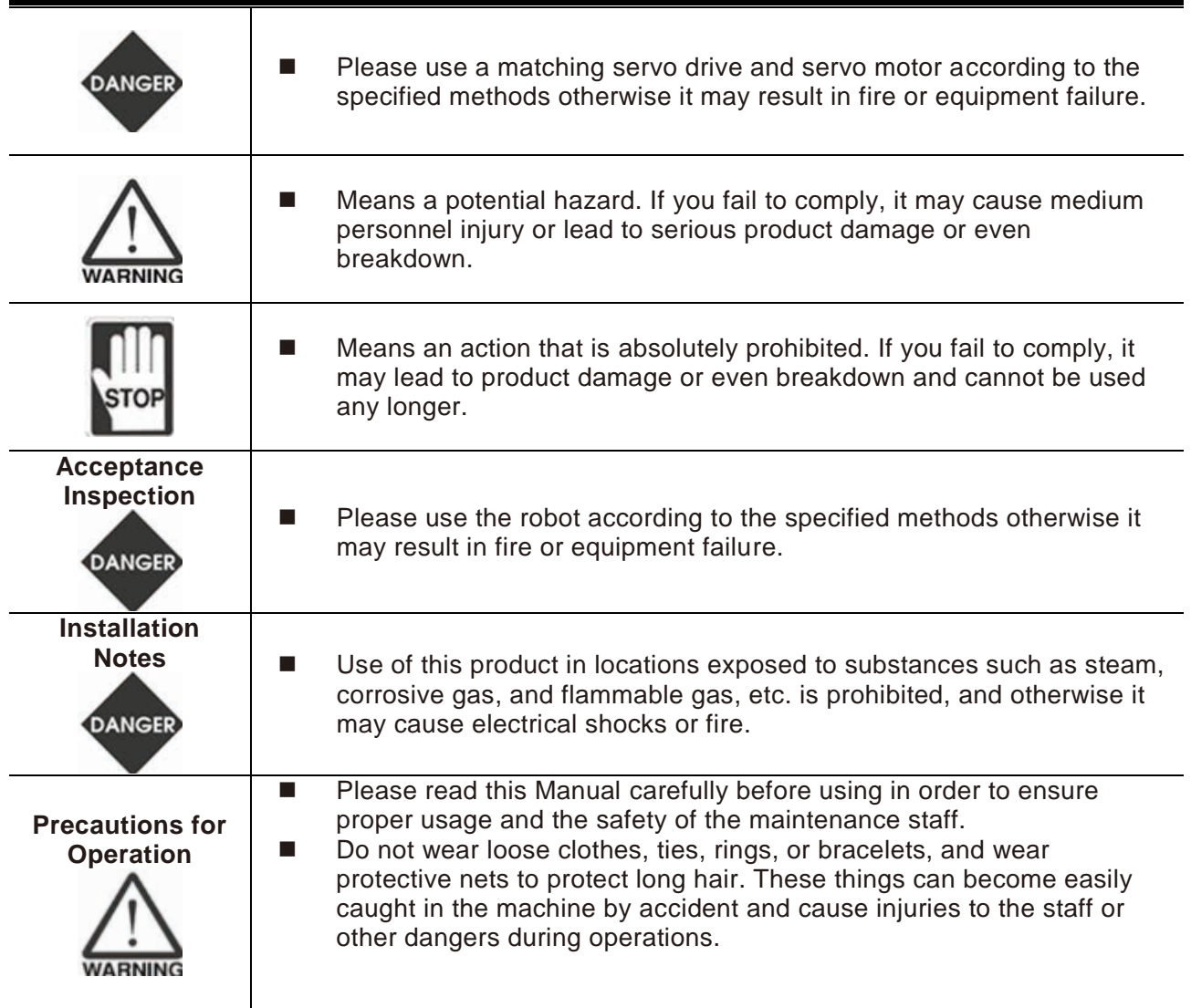

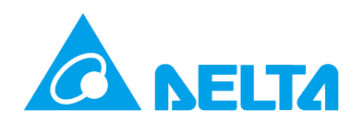

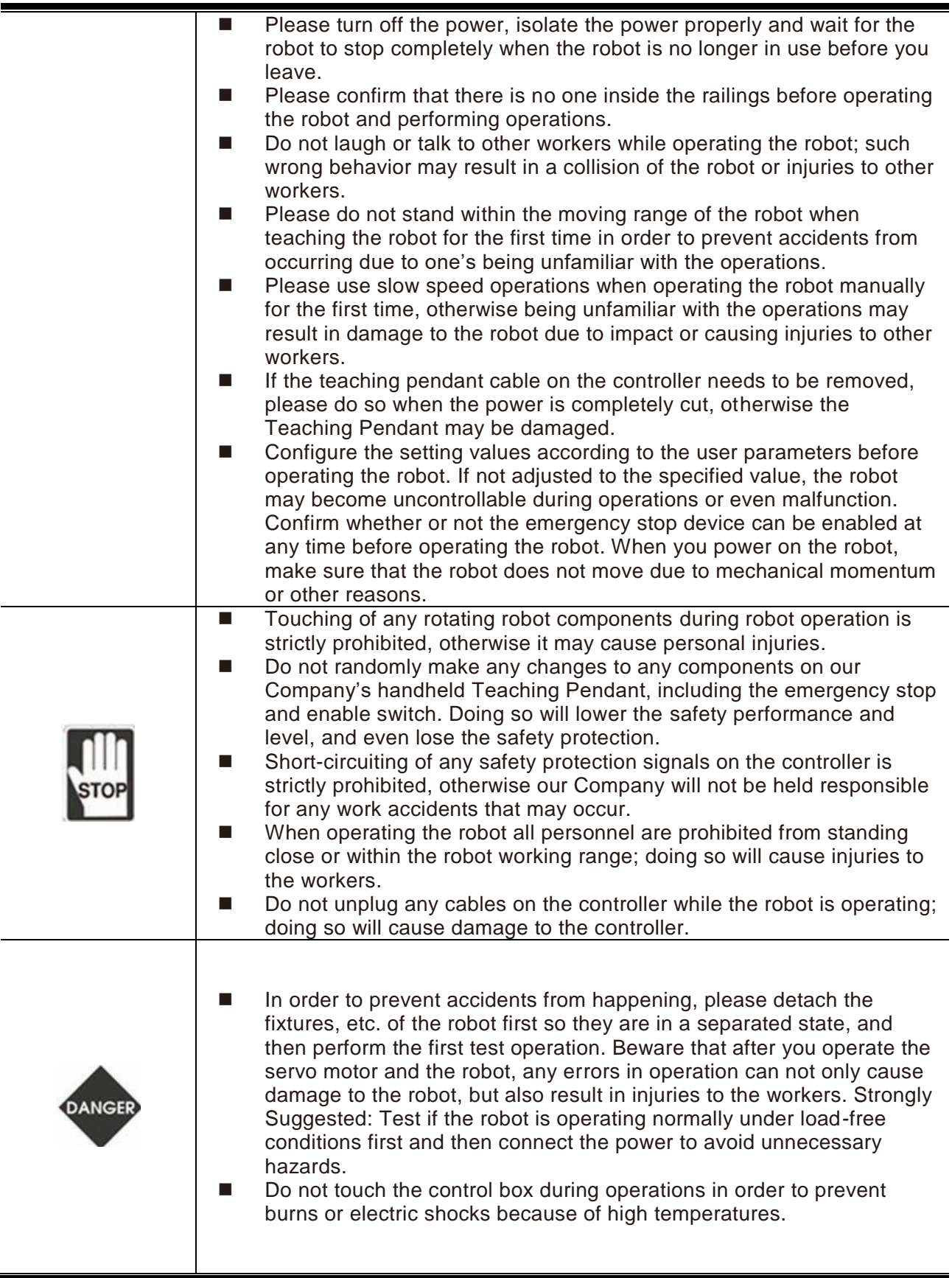

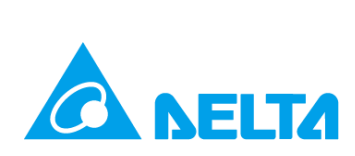

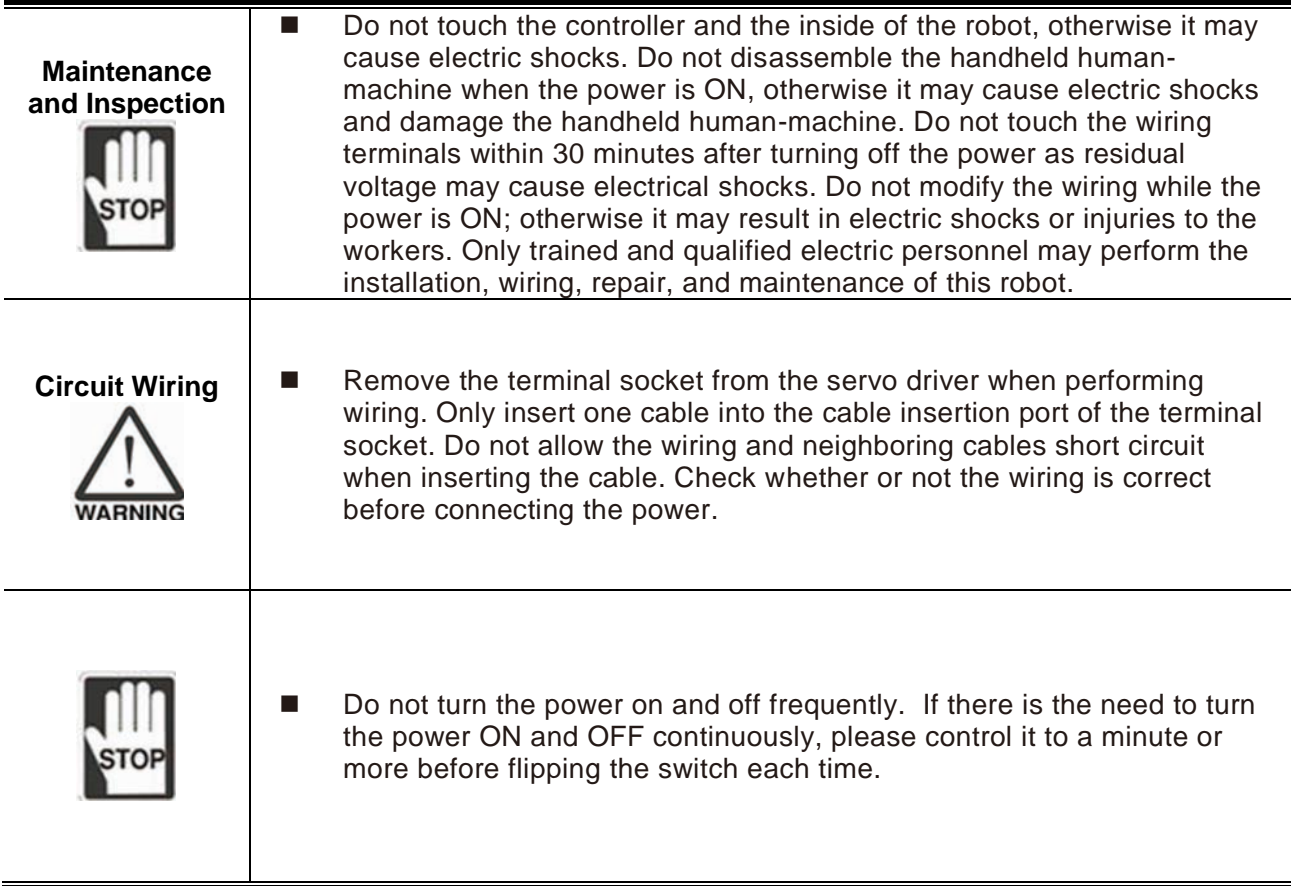

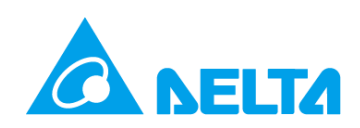

### <span id="page-6-0"></span>**Basic Check**

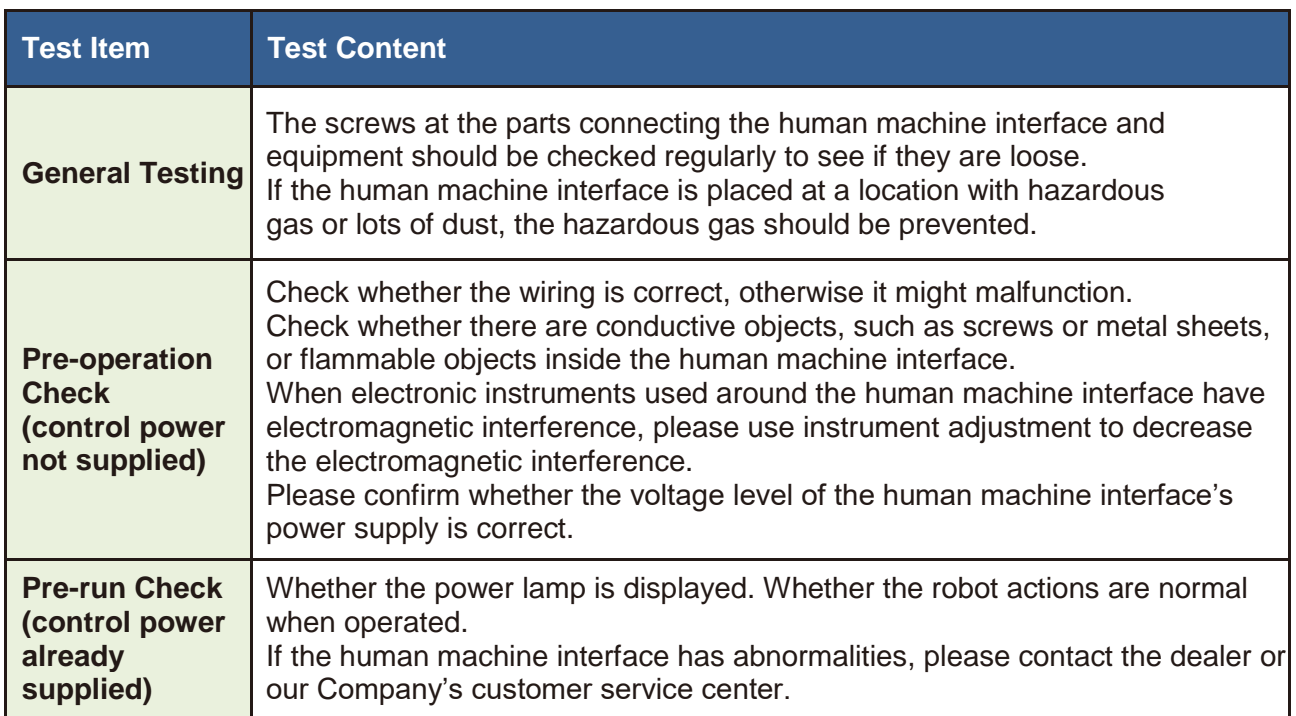

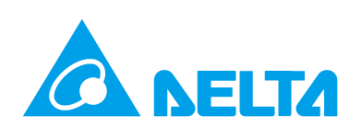

### <span id="page-7-0"></span>**The composition of this guide is as shown below**

#### **Chapter 1 Basic Operation Interface of the Teaching Pendant**

This chapter explains the connection notices and methods for the Teaching Pendant, and explains the buttons and switch functions needed for operations.

#### **Chapter 2 Teaching Pendant Tab Operations and Instructions**

This chapter explains the instructions for Teaching Pendant operations and functions.

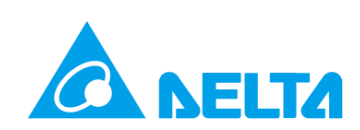

## **Table of Contents**

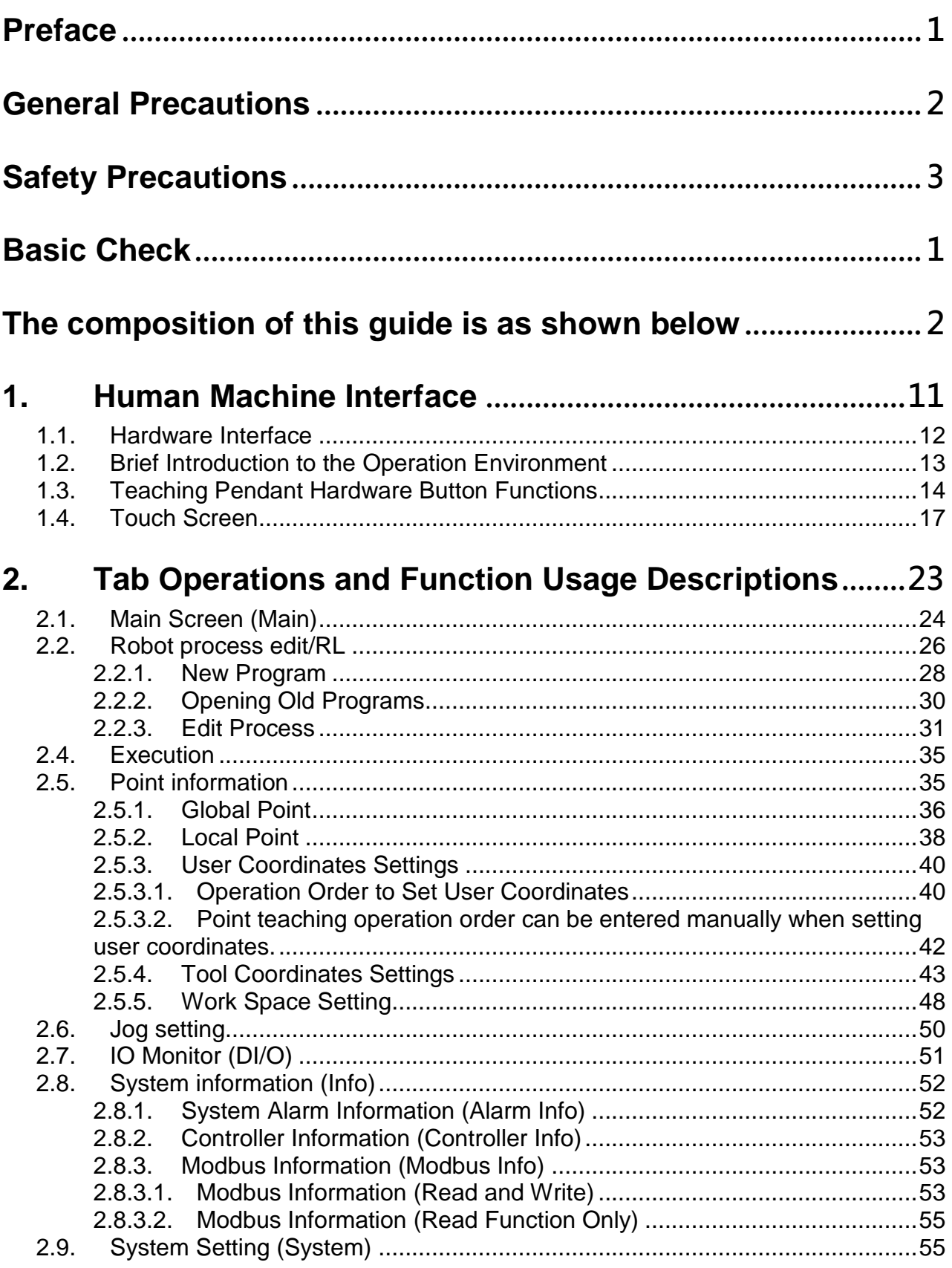

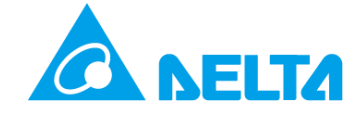

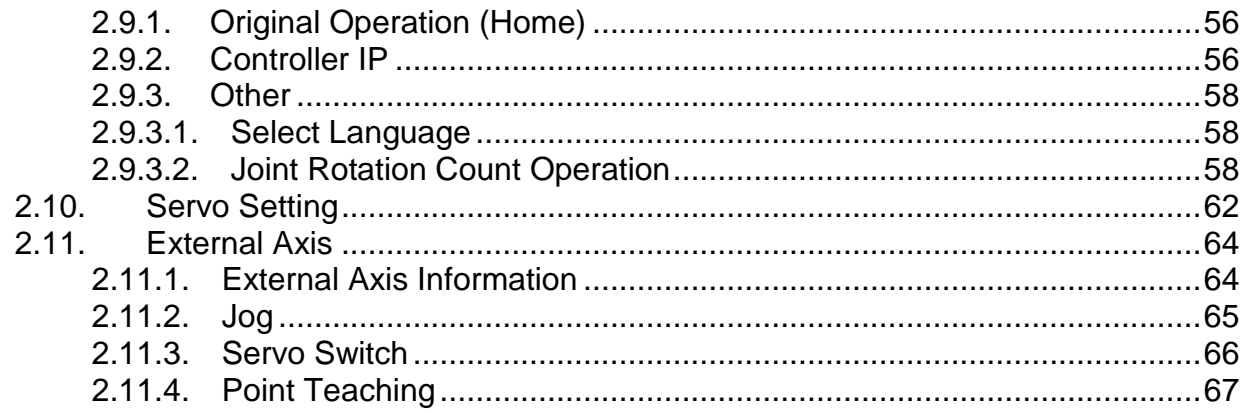

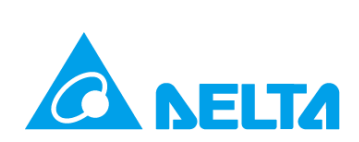

## **List of Figures**

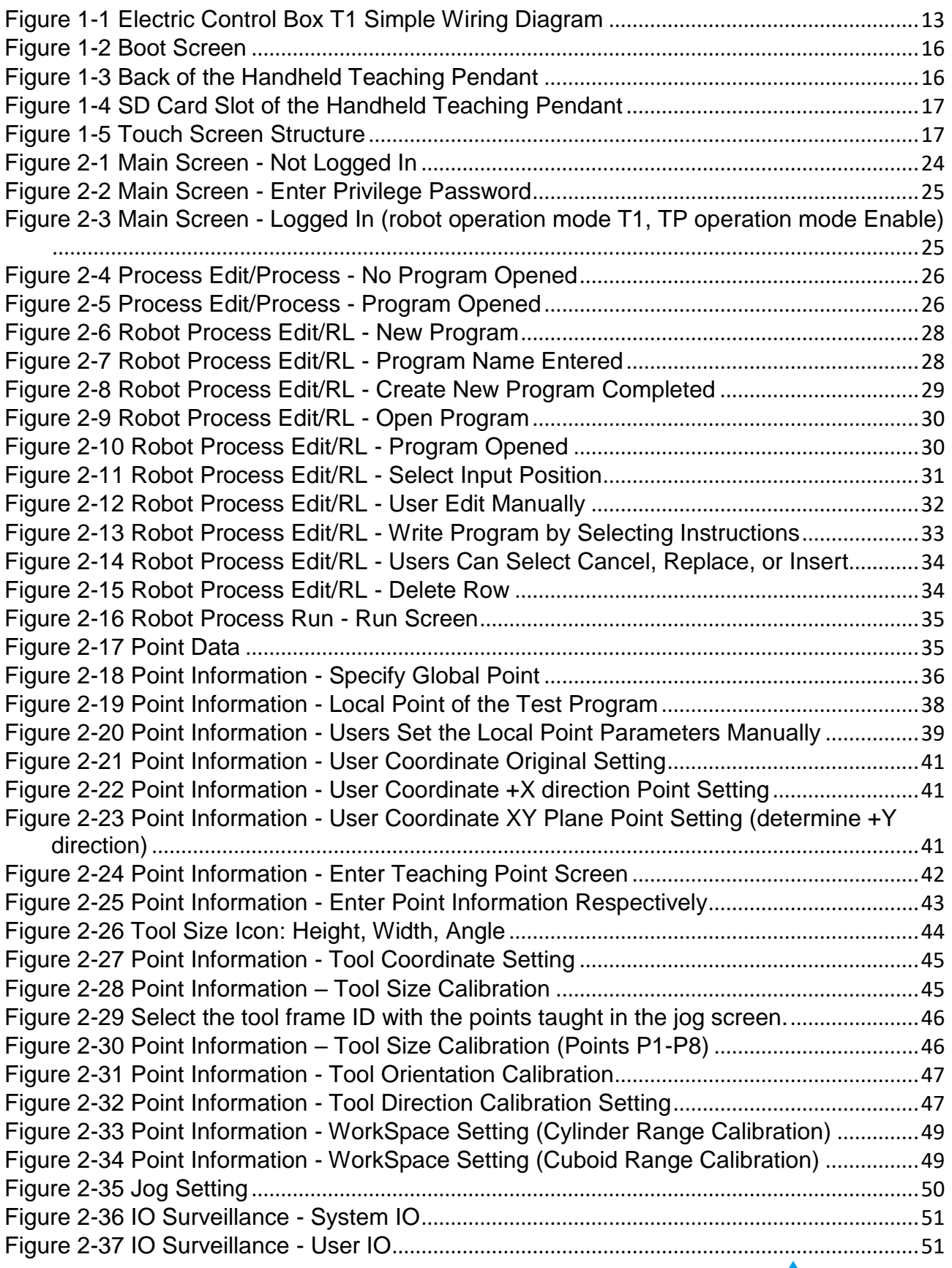

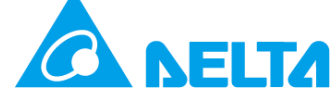

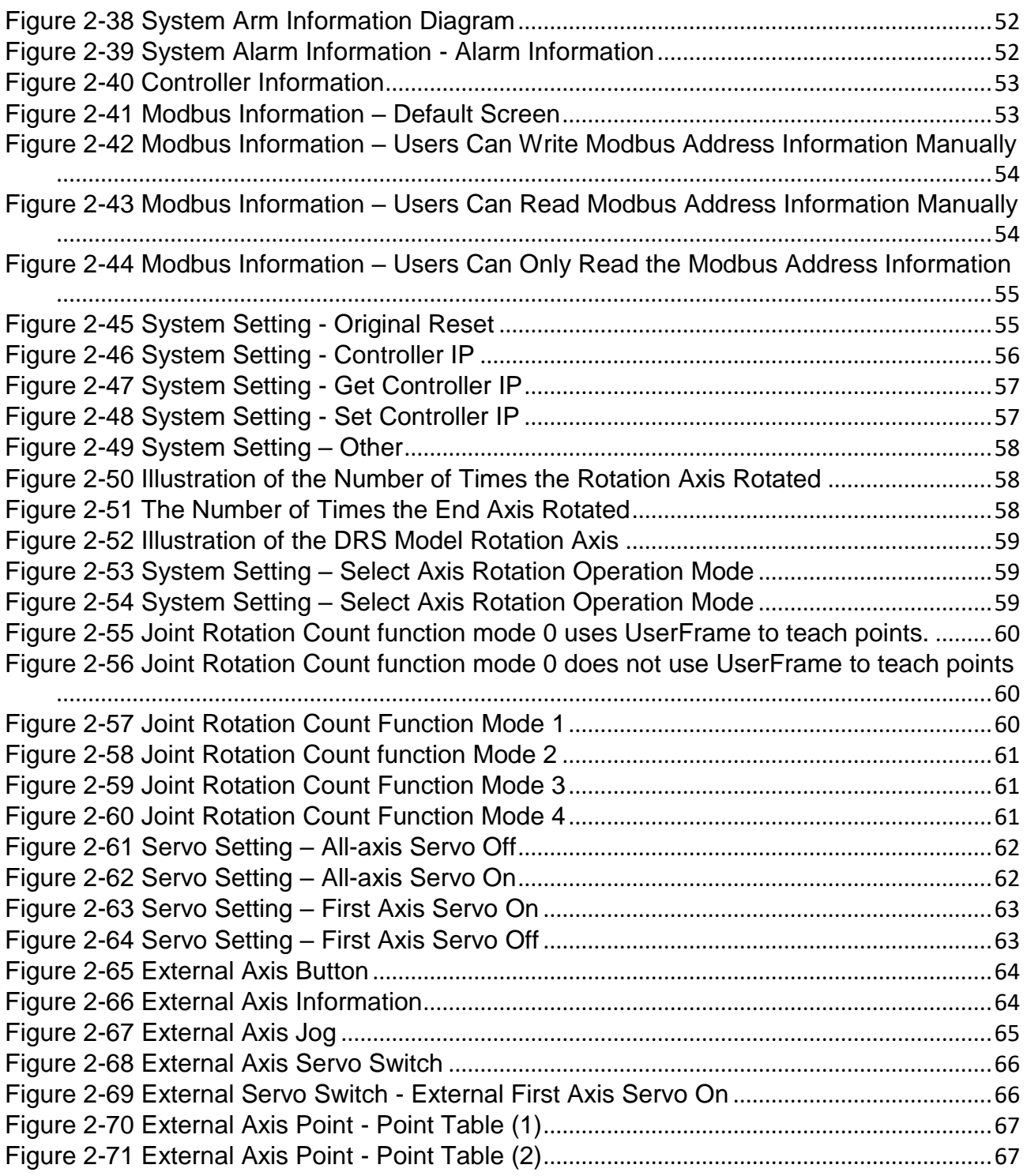

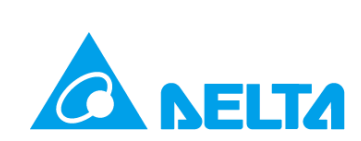

# **1. Human Machine Interface**

<span id="page-12-0"></span>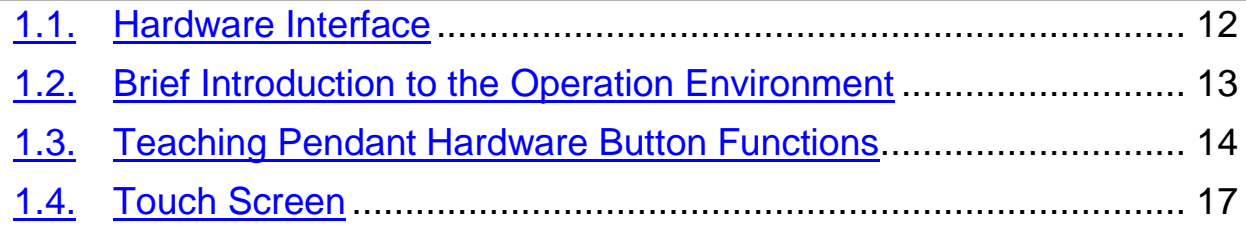

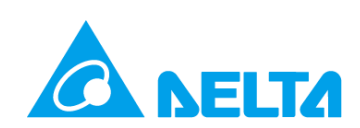

### <span id="page-13-0"></span>**1.1.Hardware Interface**

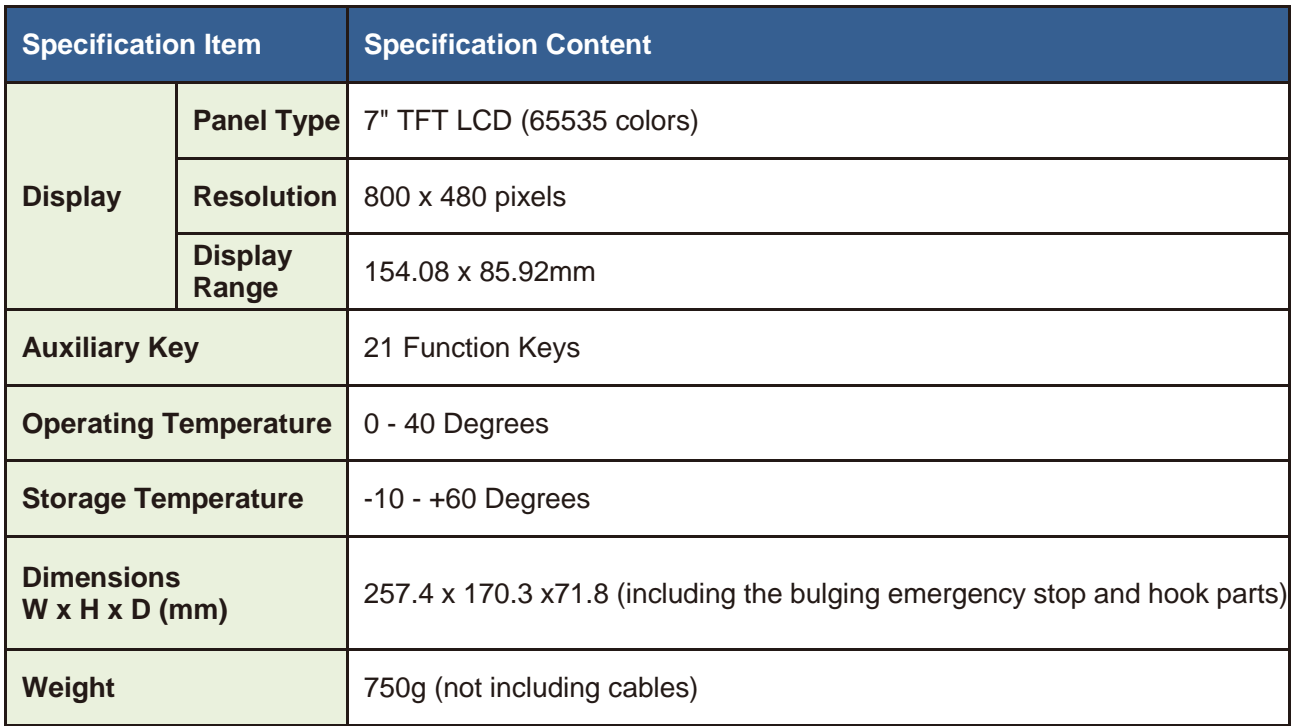

#### **NOTE:**

1. Definition of the Half-life Period of the Back-light Module: The half-life period refers to when the brightness of the back-light drops to half of the maximum brightness level under maximum drive current.

The usage life marked is an estimated value under a working environment of 25 degrees with normal humidity.

- 2. Isolation Circuit Tolerance Specifications: Able to bear 1 minute of 1500V high-voltage surges.
- 3. Certifications for some models are being applied; please consult regional agents for details on certified models.

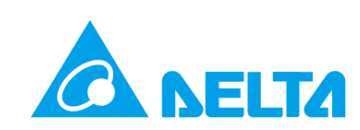

### <span id="page-14-0"></span>**1.2.Brief Introduction to the Operation Environment**

Only brief explanations for the Teaching Pendant are provided here; for complete explanations for the operation environment, please refer to the User's Guide of the control box.

- An emergency stop button with 2 NC contacts is used for the safety connector. The first set of NC contact is connected to Pin1 and Pin2, and the second set of NC connectors is connected to Pin3 and Pin4. If users already connected the safety gate signal to Pin5, Pin6, Pin7, and Pin8, functions such as Jog, Goto, GoHome, and execute project programs can be executed without having to press the Deadman Switch behind the Teaching Pendant while the safety gate is closed. To perform teaching with the Teaching Pendant while the safety gate is open, the Deadman Switch behind the Teaching Pendant must be pressed in order to perform teaching.
- To create a simple T1 mode fixture by yourself, input 0V (connect the 0V pin of DC Output) for Pin1 and Pin3 of SystemDI/O; please refer to the control box guide for details.

<span id="page-14-1"></span>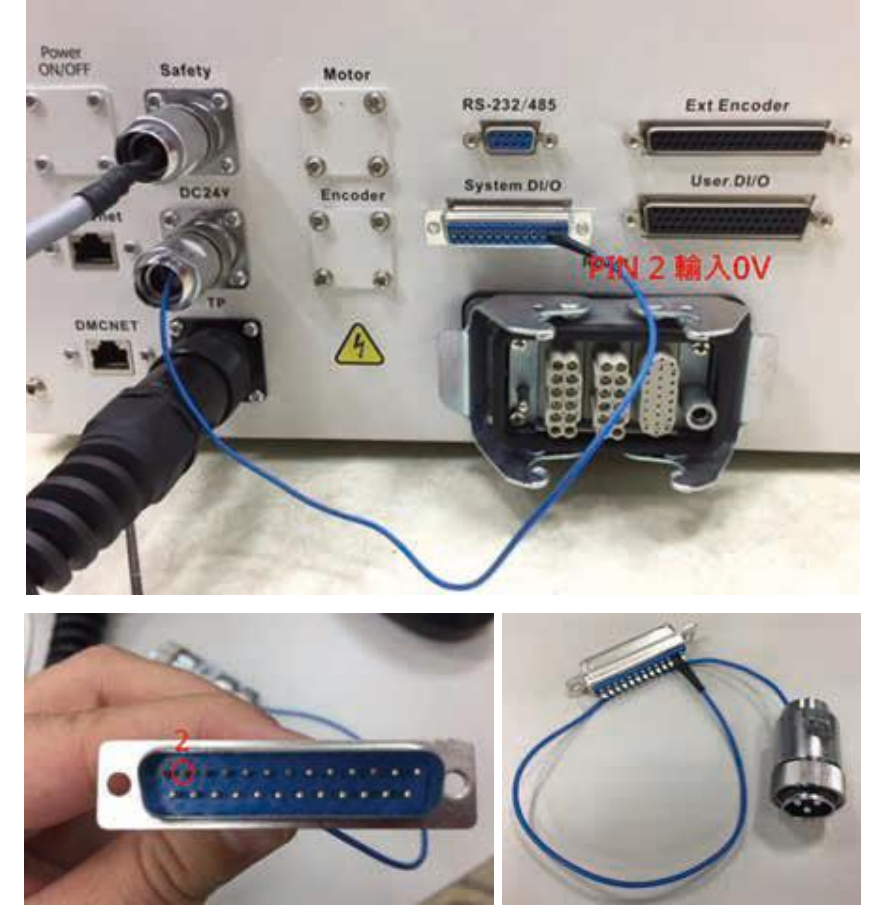

**Figure 1-1 Electric Control Box T1 Simple Wiring Diagram**

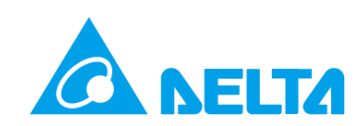

### <span id="page-15-0"></span>**1.3.Teaching Pendant Hardware Button Functions**

The hardware interface structure of the handheld Teaching Pendant is mainly divided into touch screen and physical buttons, as shown in Figure 1-2, Figure 1-3, and Figure 1-4.

- Touch Screen Functions Include: Robot arm operating status, connection status, robot language editing, point information display/teach, system related parameter settings, and system information display, etc., as shown in Figure 1-2.
- Physical Button Functions Include: Jog, auto run, pause/resume, stop, page switch button, select/adjust knob, emergency stop (E-Stop), and Teaching Pendant power lamp.

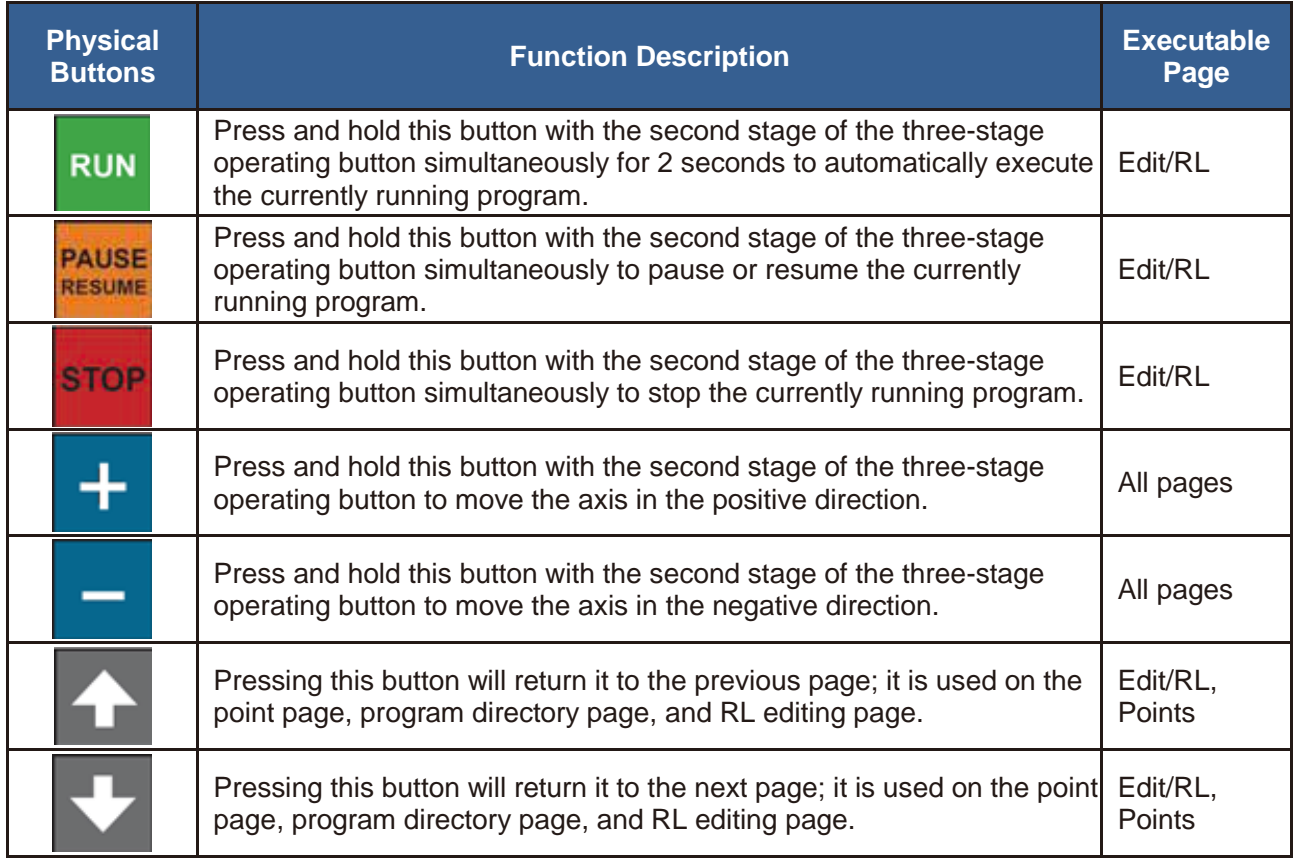

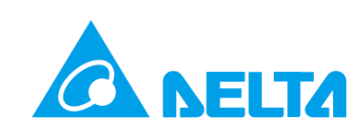

Emergency Stop Switch: Located at the top of the handheld Teaching Pendant front side (Figure 1-2); it is the safety switch while operating the robot arm.

- When an emergency occurs, pressing the emergency stop button on the handheld Teaching Pendant under any operation mode will stop robot operations immediately.
- Three-stage Operation Button (enable switch): Located on the back of the handheld Teaching Pendant (Figure 1-3); it is the safety switch while operating the robot arm.
- The three-stage operation button is divided into the following 3 statuses according to the different levels of strength used to press the switch. If accidents happen, the operator will not be pressing within the normal range.

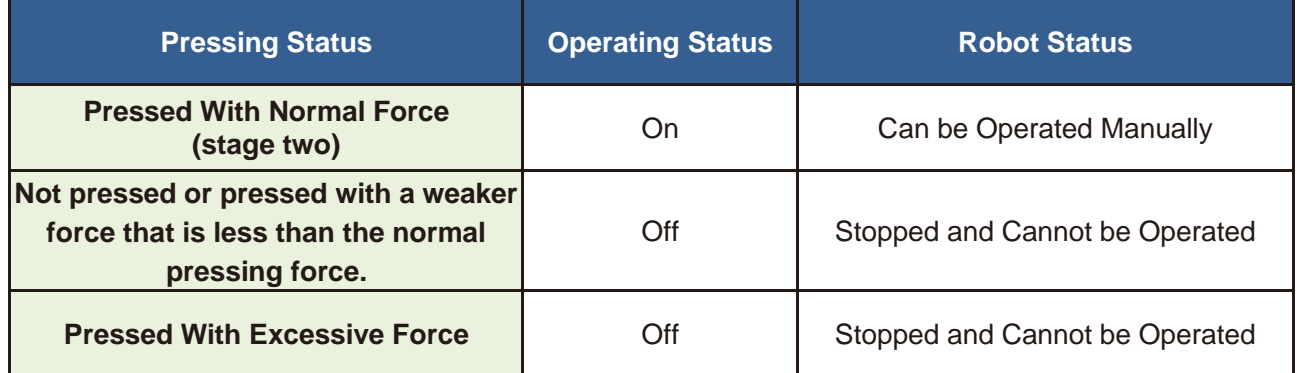

The functions of the three-stage operation button will differ based on the operation mode and whether safety equipment is set (Note 1 and Note 2), as listed below:

- 1. Under Auto Mode: The handheld Teaching Pendant cannot be operated; it only has display functions. The three-stage operation buttons have no function.
- 2. Under T1 and T2 Mode:

Setting Safety Equipment: Releasing or tightly pressing the three-stage operation button will stop the robot from operating.

Safety Equipment Set: When the safety equipment is disconnected, the user must press and hold down the three-stage operation button at stage two in order to perform operations. Releasing or tightly pressing the three-stage operation button will stop robot operation immediately and display a warning; on the other hand, if safety equipment is activated normally, the three-stage operation button has no function.

Note: When personnel are in the safety equipment adjusting the robot, please place a warning sigh or notification board to notify personnel outside that the robot arm is currently being adjusted, and that personnel outside must not operate the robot or its peripheral equipment so that the personnel inside the safety equipment will not be in danger of getting stuck.

Note 1: Safety equipment refers to safety fences, safety grating, or other safety facilities.

Note 2: Pin connection for the safety equipment is performed through the safety connector of the control box; for detailed explanation on the wiring please refer to the User's Guide of the control box.

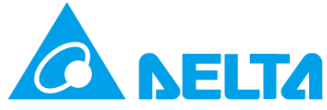

• SD Card Slot: Located at the bottom of the handheld Teaching Pendant (Figure 1-4); it is used to update the firmware of the handheld Teaching Pendant. Please use a 16GB capacity SD card with speed class 10 and supporting SDHC.

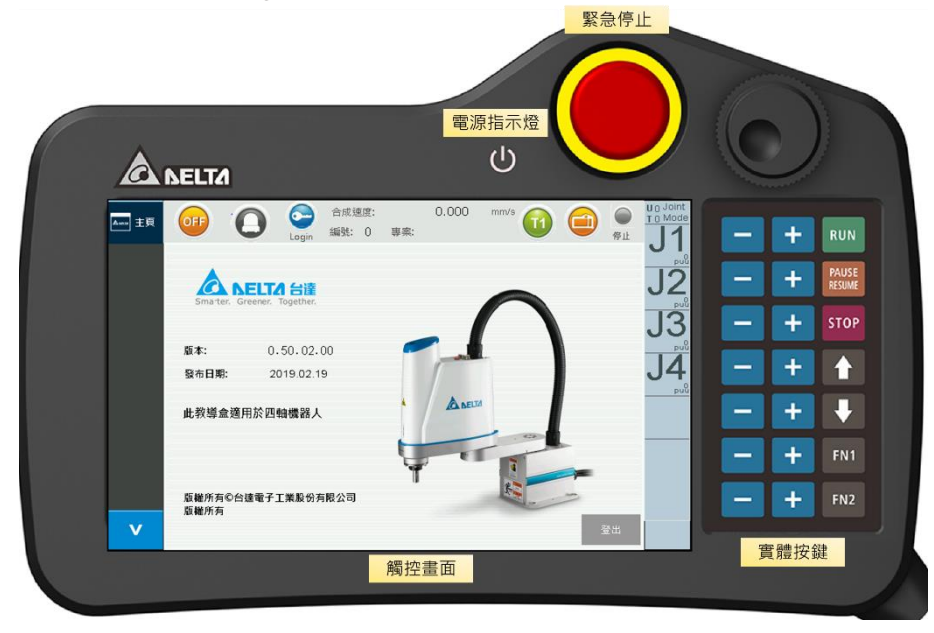

**Figure 1-2 Boot Screen**

<span id="page-17-1"></span><span id="page-17-0"></span>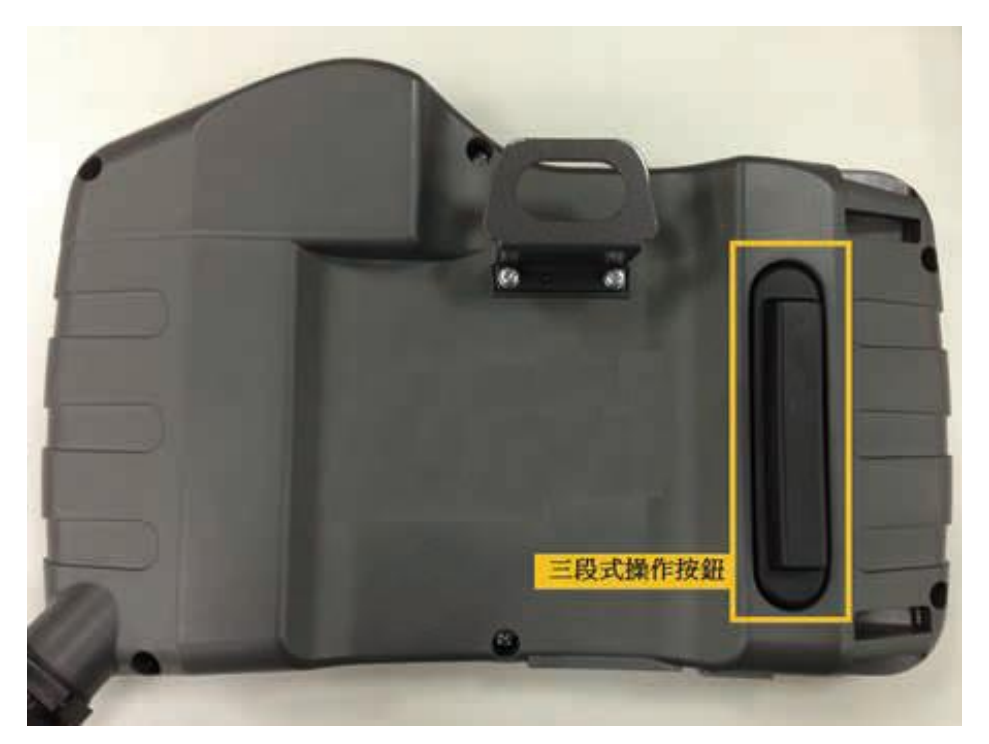

**Figure 1-3 Back of the Handheld Teaching Pendant**

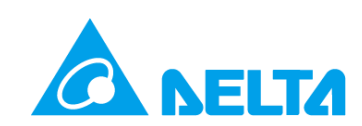

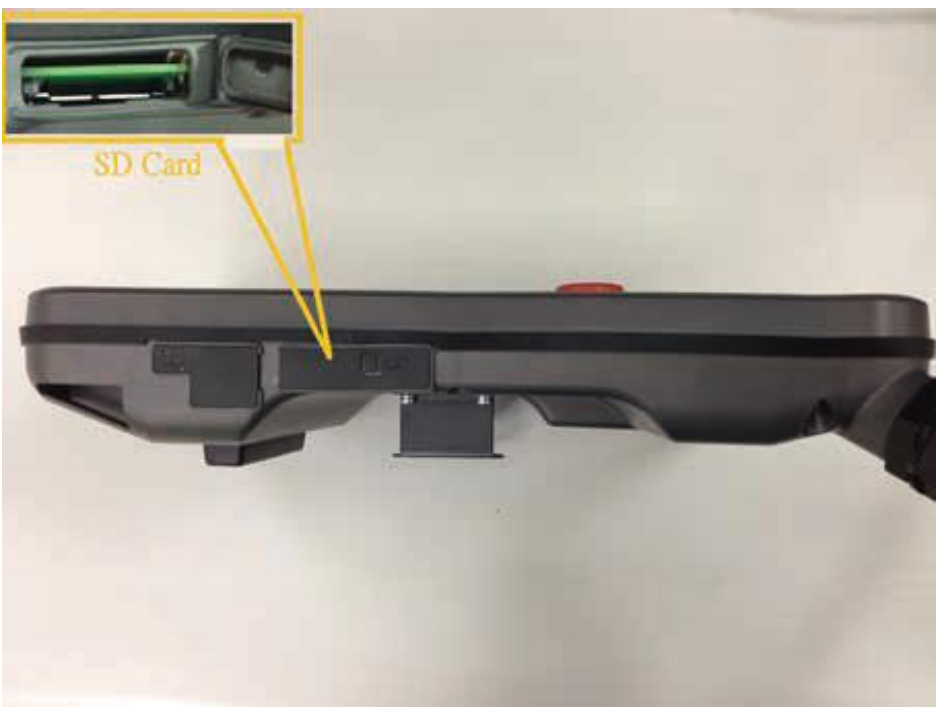

**Figure 1-4 SD Card Slot of the Handheld Teaching Pendant**

### <span id="page-18-1"></span><span id="page-18-0"></span>**1.4.Touch Screen**

The touch screen structure is divided into the menu bar on the left, the arm status monitor on the top, the jog information surveillance and tab page to the right, and their respective functions are as follows:

<span id="page-18-2"></span>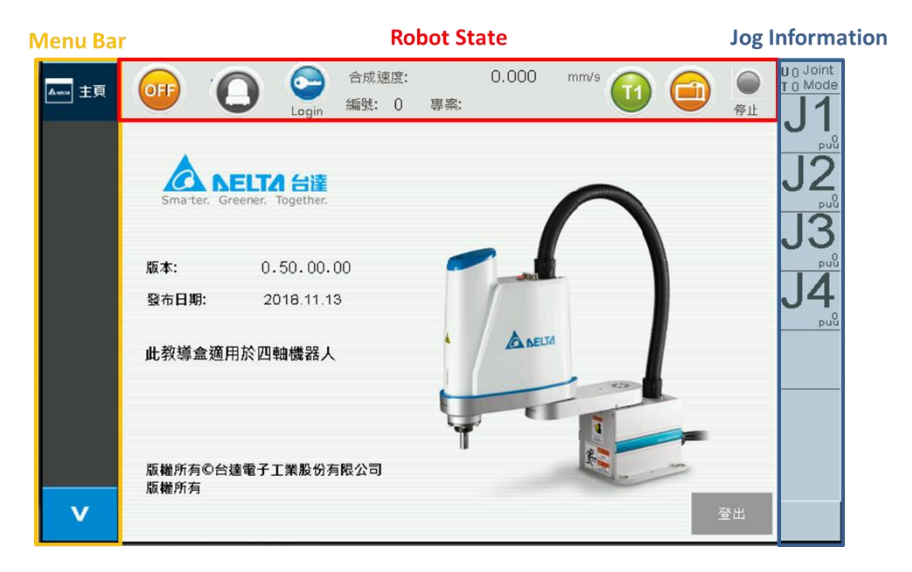

**Figure 1-5 Touch Screen Structure**

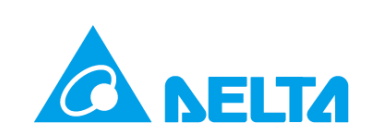

#### • Menu Bar:

Display tab switch button, includes robot process edit/RL (Edit/RL), execute (Execution), points (Points), jog (Jog), IO (DI/O), servo (Servo), information (Info), and system (System).

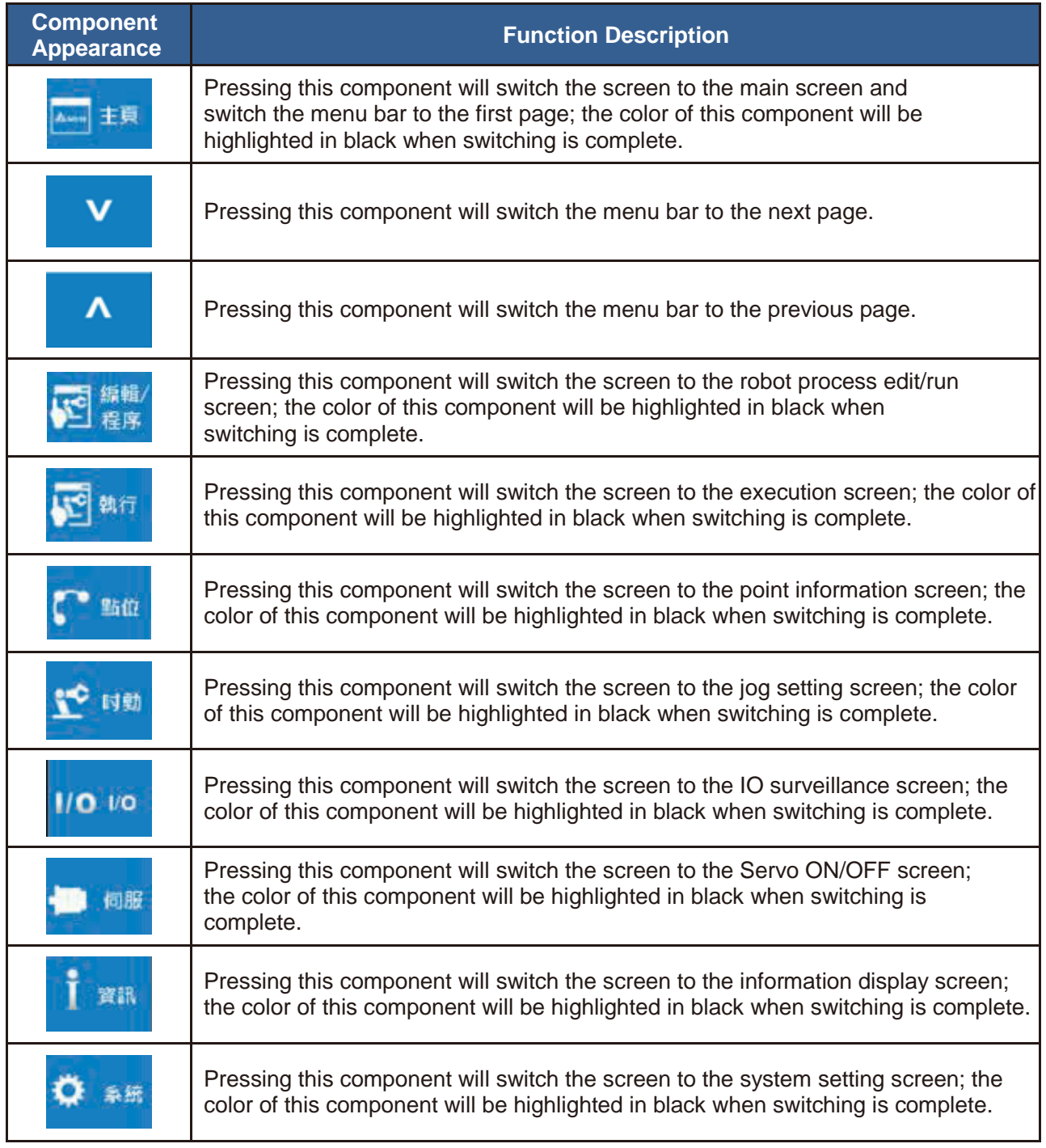

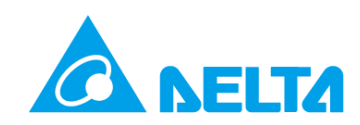

• Arm Status Surveillance Bar:

Servo On/Off: Allows surveillance of the Servo On/Off status, or press the button to switch the Servo On or Off.

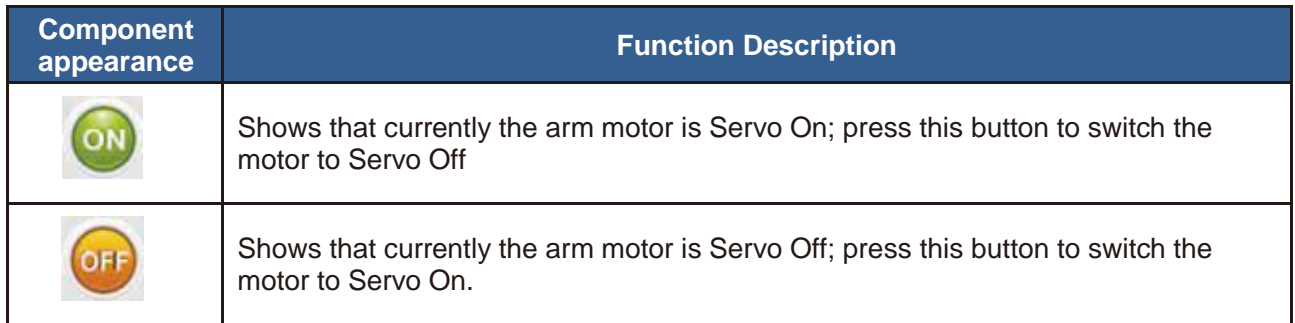

Alarm State: Monitors the alarm status of the current system.

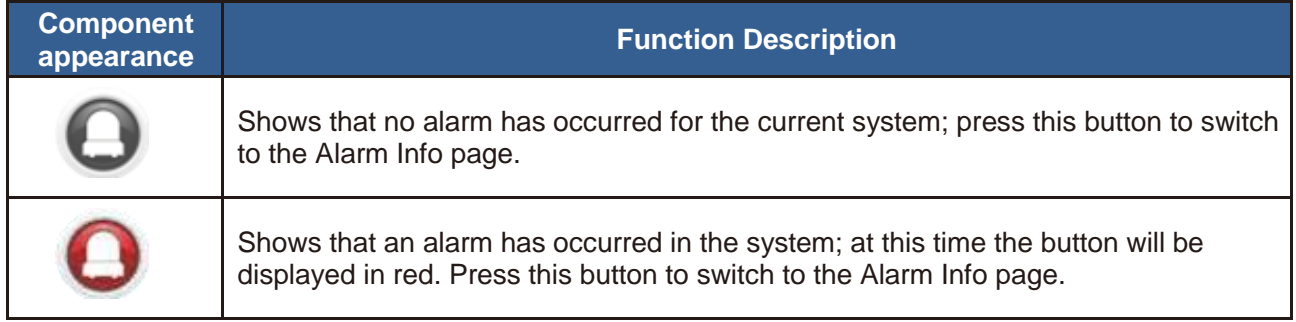

Privilege Login: Press the key button and enter the privilege password to login.

Privilege Log Out: The log out button on the main page can be pressed to make the handheld

Teaching Pendant only have surveillance functions.

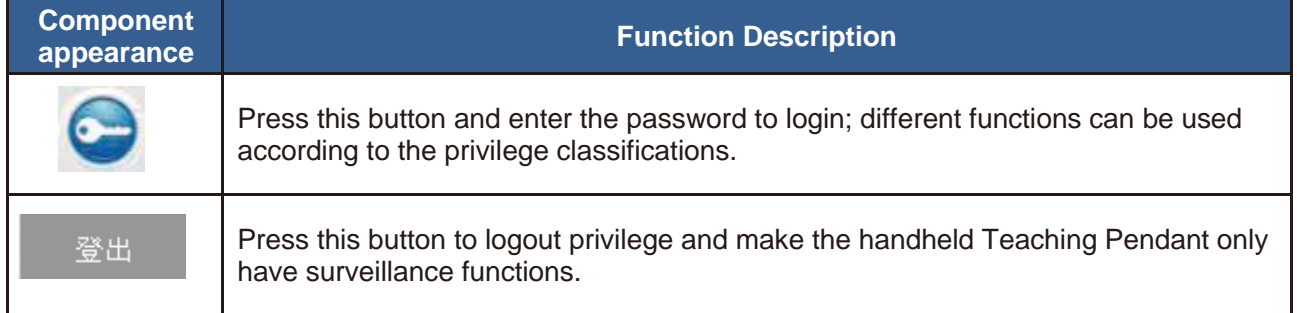

Program/Number: Displays the program name and number of the opened program.

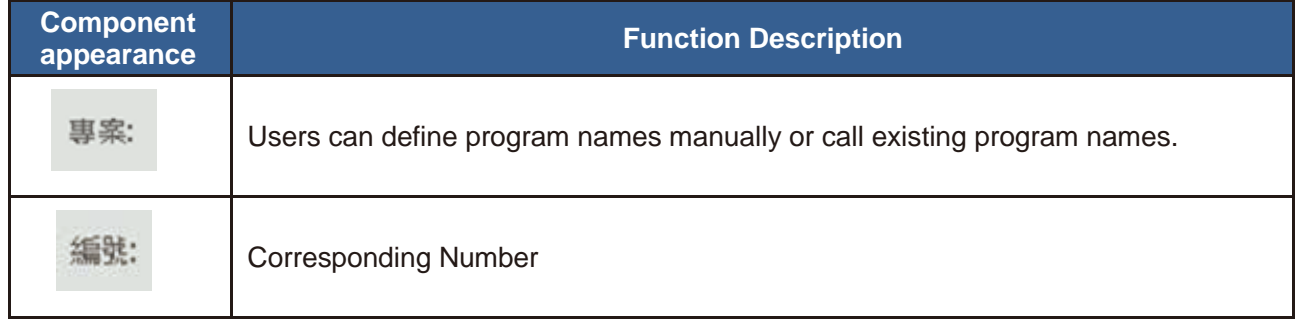

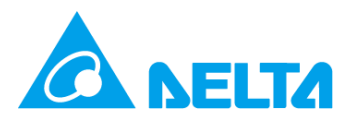

Arm Operating Status: Displays the current executing process status of the arm.

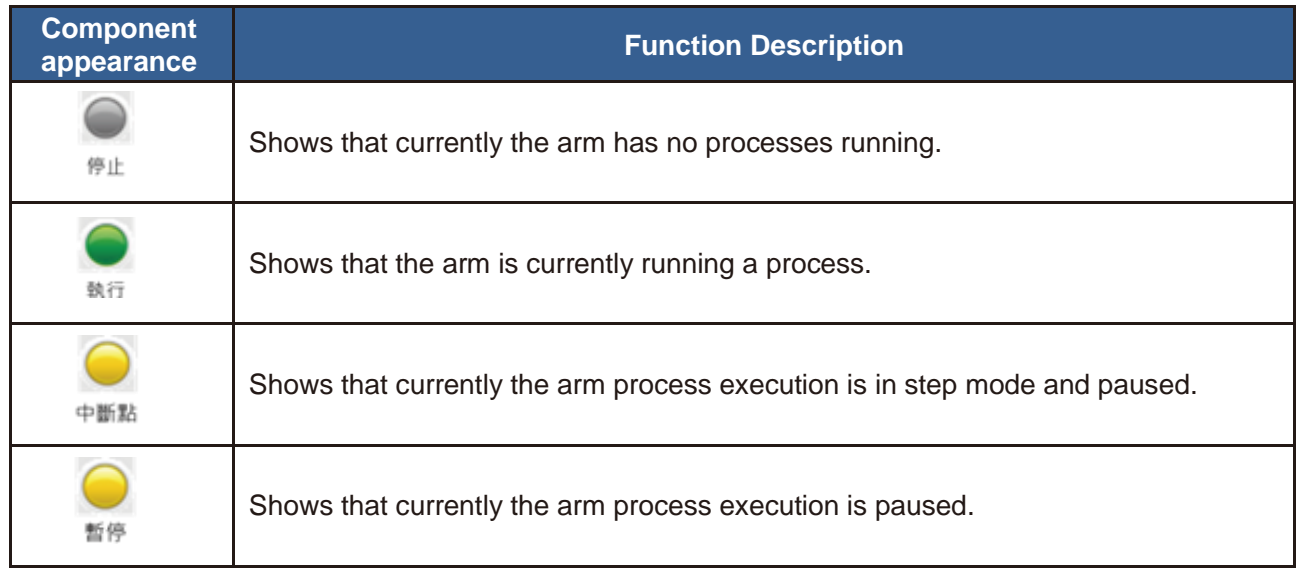

Mode Display: Displays the current T1 and Auto mode.

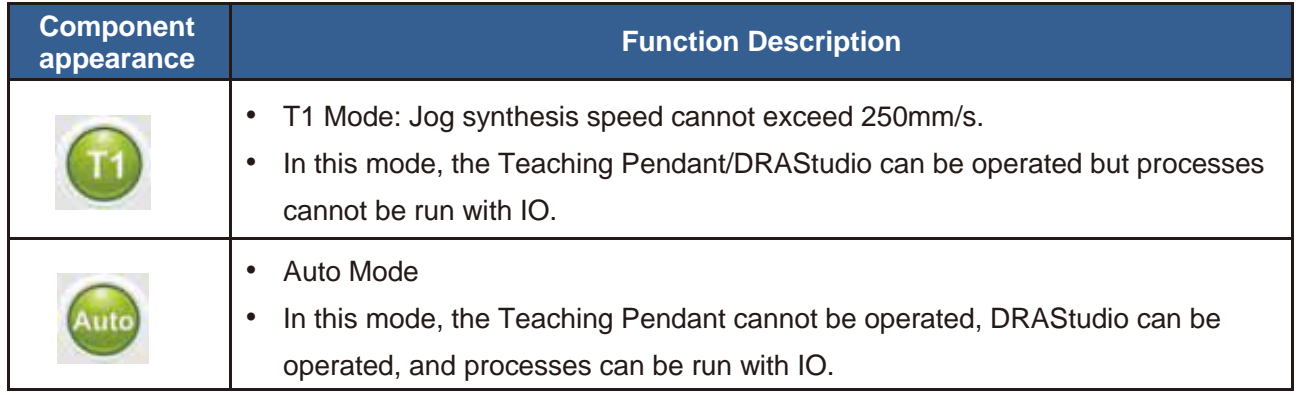

TP Operation Mode: Can be set to Enable or Disable.

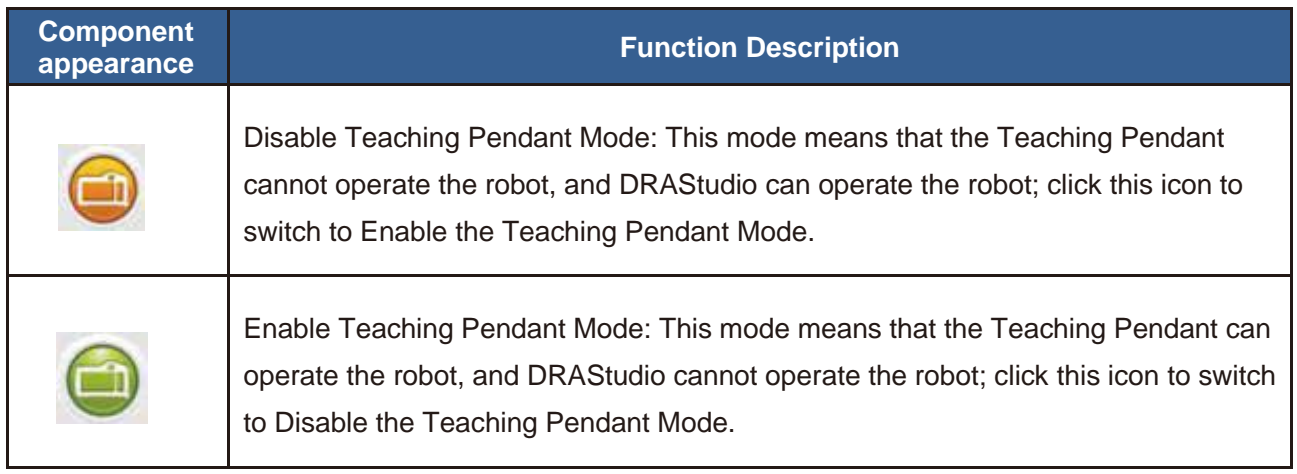

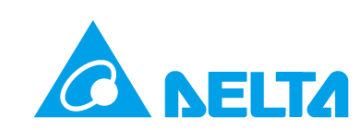

Jog Information Bar: Displays the current user coordinate number (U0), tool coordinate number (T0), Joint Mode, Cart Mode, User Mode, or Tool Mode. Click the information bar to switch between different Jog Modes.

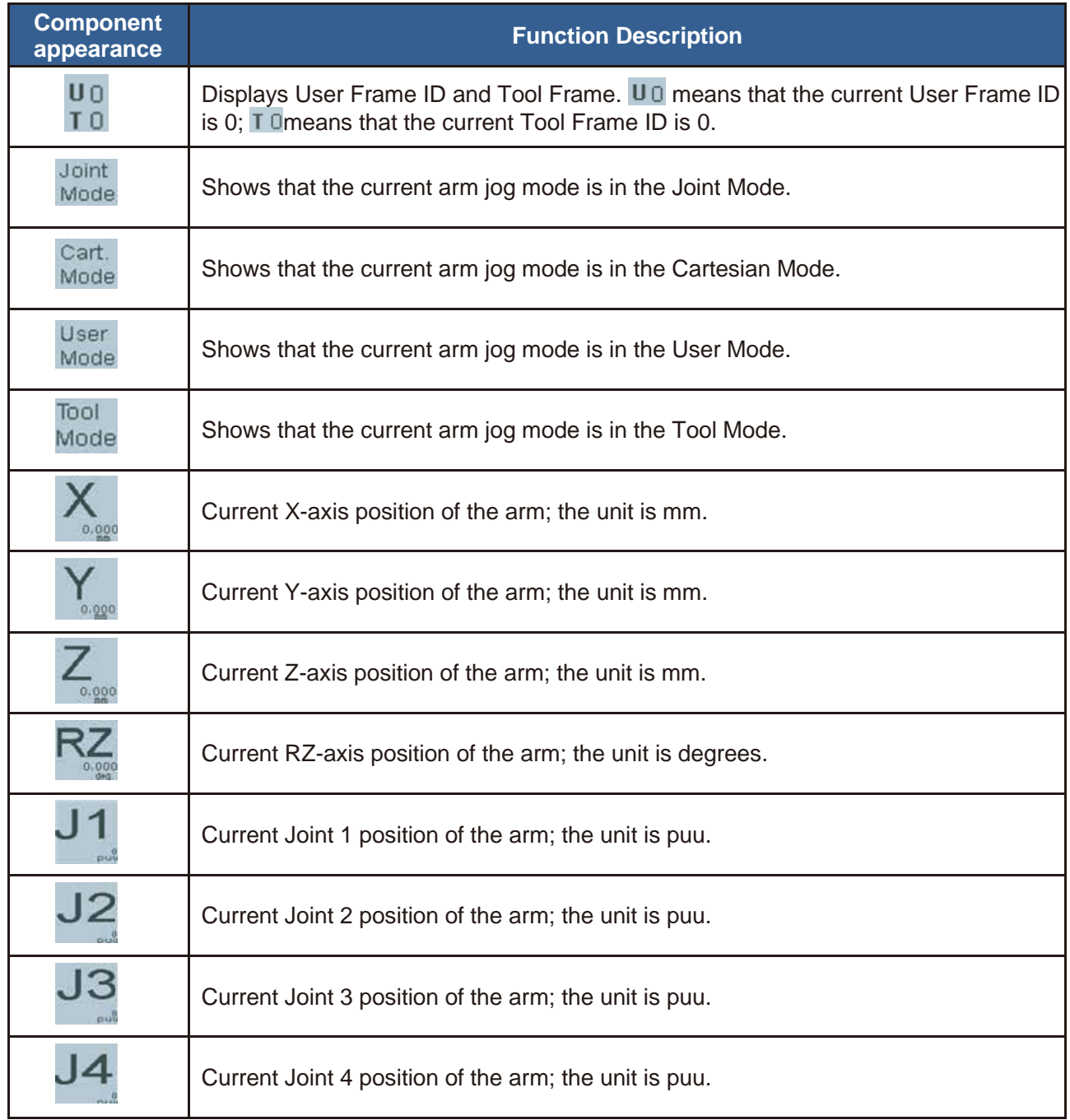

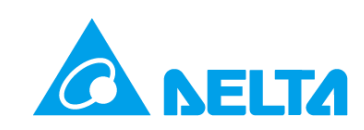

Physical Buttons: Descriptions of each button.

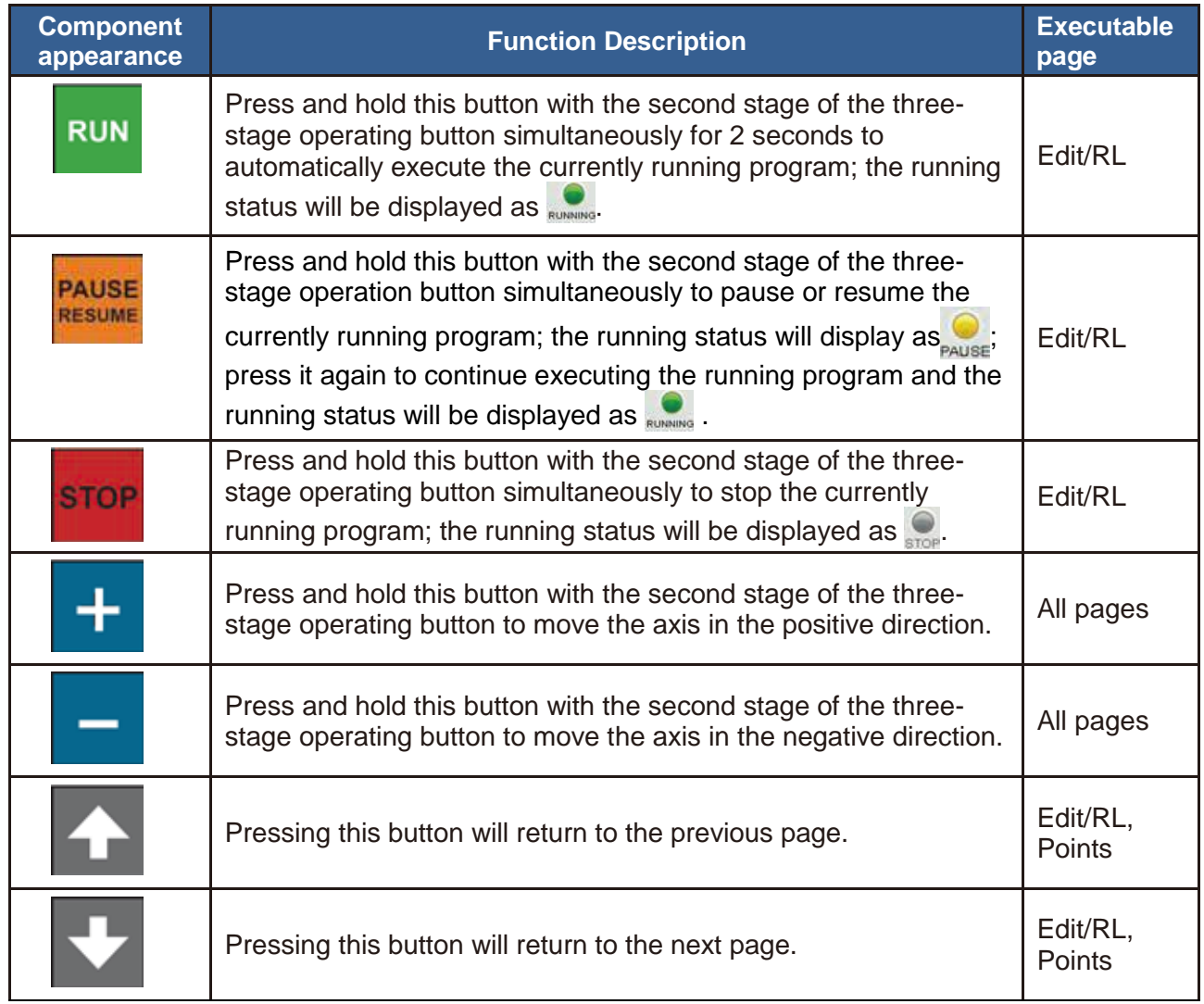

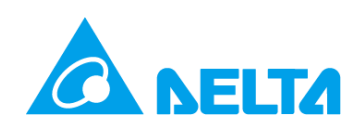

# <span id="page-24-0"></span>2. Tab Operations and Function **Usage Descriptions**

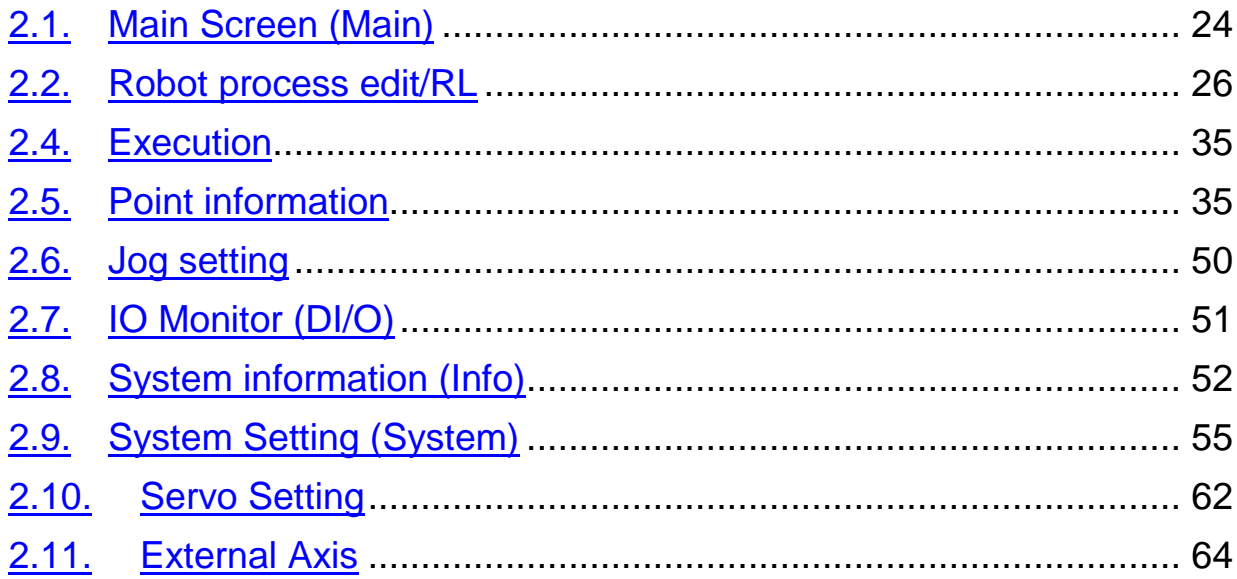

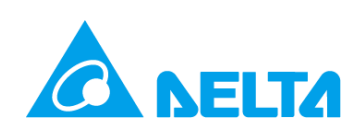

### <span id="page-25-0"></span>**2.1. Main Screen (Main)**

The main screen will be displayed first once the handheld Teaching Pendant is turned on, as shown in Figure 2.1. This page displays the version information of the Teaching Pendant and logout user privileges, and it can switch the handheld Teaching Pendant into surveillance mode.

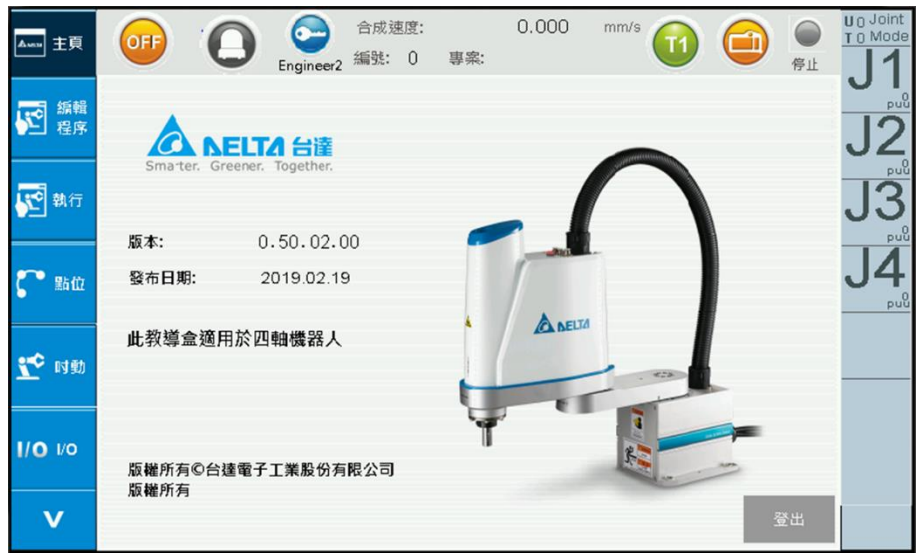

**Figure 2-1 Main Screen - Not Logged In**

<span id="page-25-1"></span>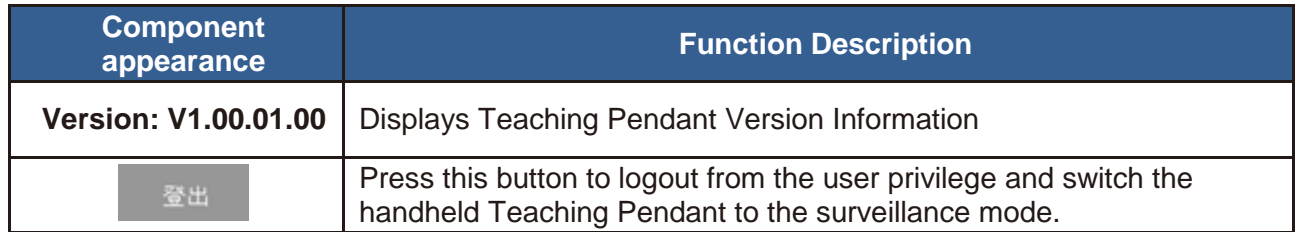

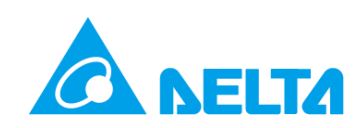

Click the login button  $\left( \bigodot \right)$  and enter the privilege password (Figure 2-2); the operation screen for that privilege will be displayed and the robot mode will be switched to  $T1$  ( $\bullet$ ). Please refer to the Mode Select signal in the electric control guide, and then switch the Teaching Pendant operation mode to Enable  $($ **a**), as shown in Figure 2-3. Now the various functions and operations can be performed.

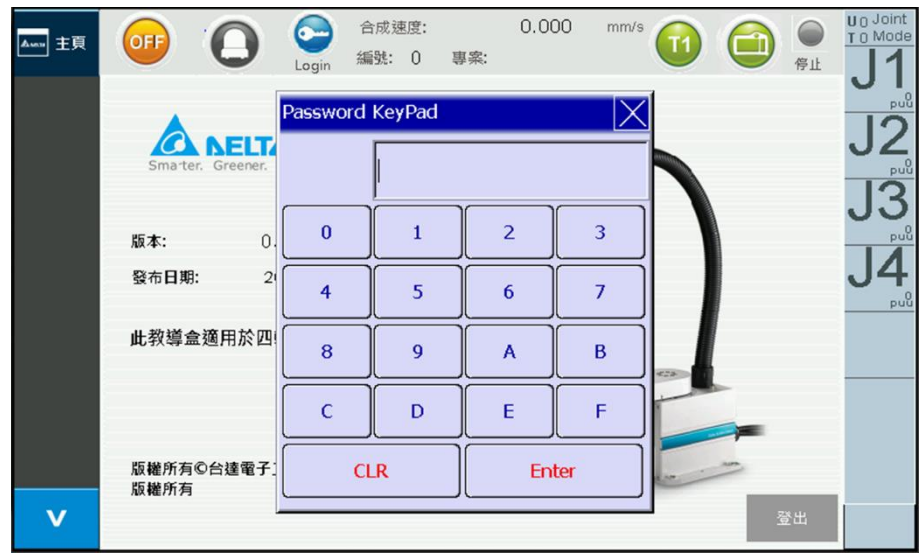

**Figure 2-2 Main Screen - Enter Privilege Password**

<span id="page-26-0"></span>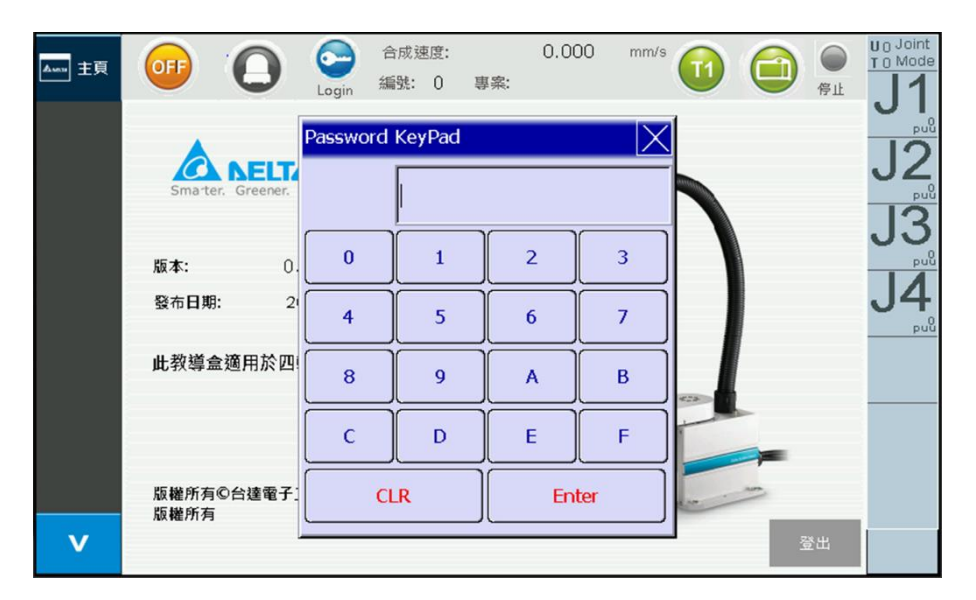

<span id="page-26-1"></span>**Figure 2-3 Main Screen - Logged In (robot operation mode T1, TP operation mode Enable)**

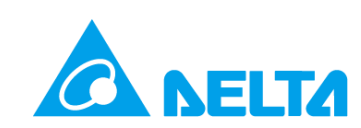

### <span id="page-27-0"></span>**2.2. Robot process edit/RL**

This screen can execute the add program, open program, save program, process edit, and run. The screen before a program is opened is as shown in Figure 2.4; at this time a new program must be created (2.2.1) or open an old program (2.2.2) to edit or run the robot process. The operating procedure is as follows:

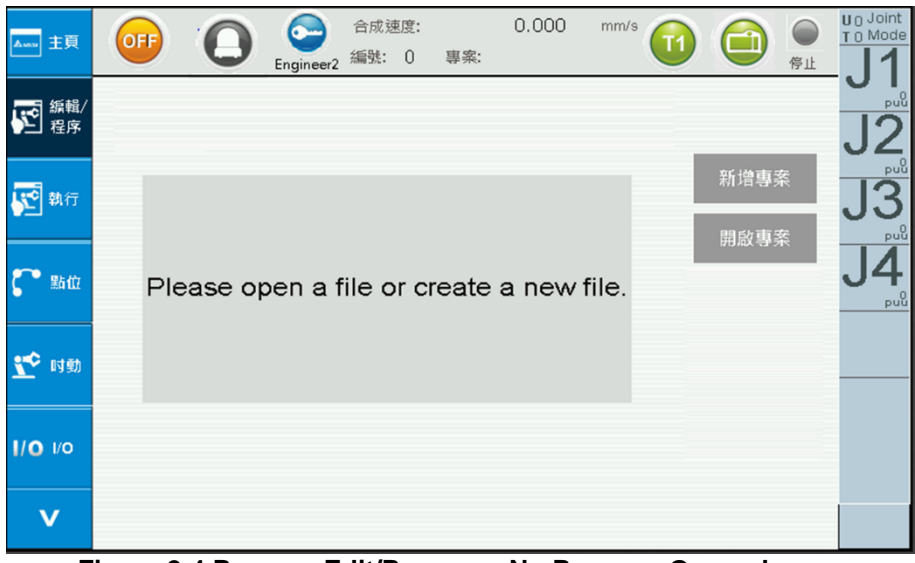

**Figure 2-4 Process Edit/Process - No Program Opened**

<span id="page-27-1"></span>

| Awar 主頁            | OFF<br>Е                | 合成速度:<br><b>Commence</b><br>編號: 0<br>Engineer2 | 0.000<br>專案: test | mm/s<br>T <sub>1</sub> | ∊<br>$\Box$<br>停止 | $U_0$ Joint<br>T 0 Mode                 |
|--------------------|-------------------------|------------------------------------------------|-------------------|------------------------|-------------------|-----------------------------------------|
| <b>第二番</b>         | 執行行數<br>動作<br>$\pmb{0}$ | 1/O                                            | 邏輯                | 刪除行                    |                   | $_{\text{puq}}^0$                       |
| 四執行                |                         |                                                |                   |                        | 新增專案              | $_{\text{puu}}^0$<br>$_{\rm pu0}^{\,0}$ |
| 點位                 |                         |                                                |                   |                        | 開啟專案<br>儲存專案      | 4<br>$_{\rm puq}^0$                     |
| $\mathbf{r}$<br>时動 |                         |                                                |                   |                        | 單步執行              |                                         |
| $1/O$ $1/O$        |                         |                                                |                   |                        | 編輯RL              |                                         |
| V                  | <b>MovP</b>             | MovL                                           | SpdJ<br>MovJ      | AccJ                   |                   |                                         |

<span id="page-27-2"></span>**Figure 2-5 Process Edit/Process - Program Opened**

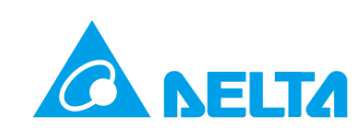

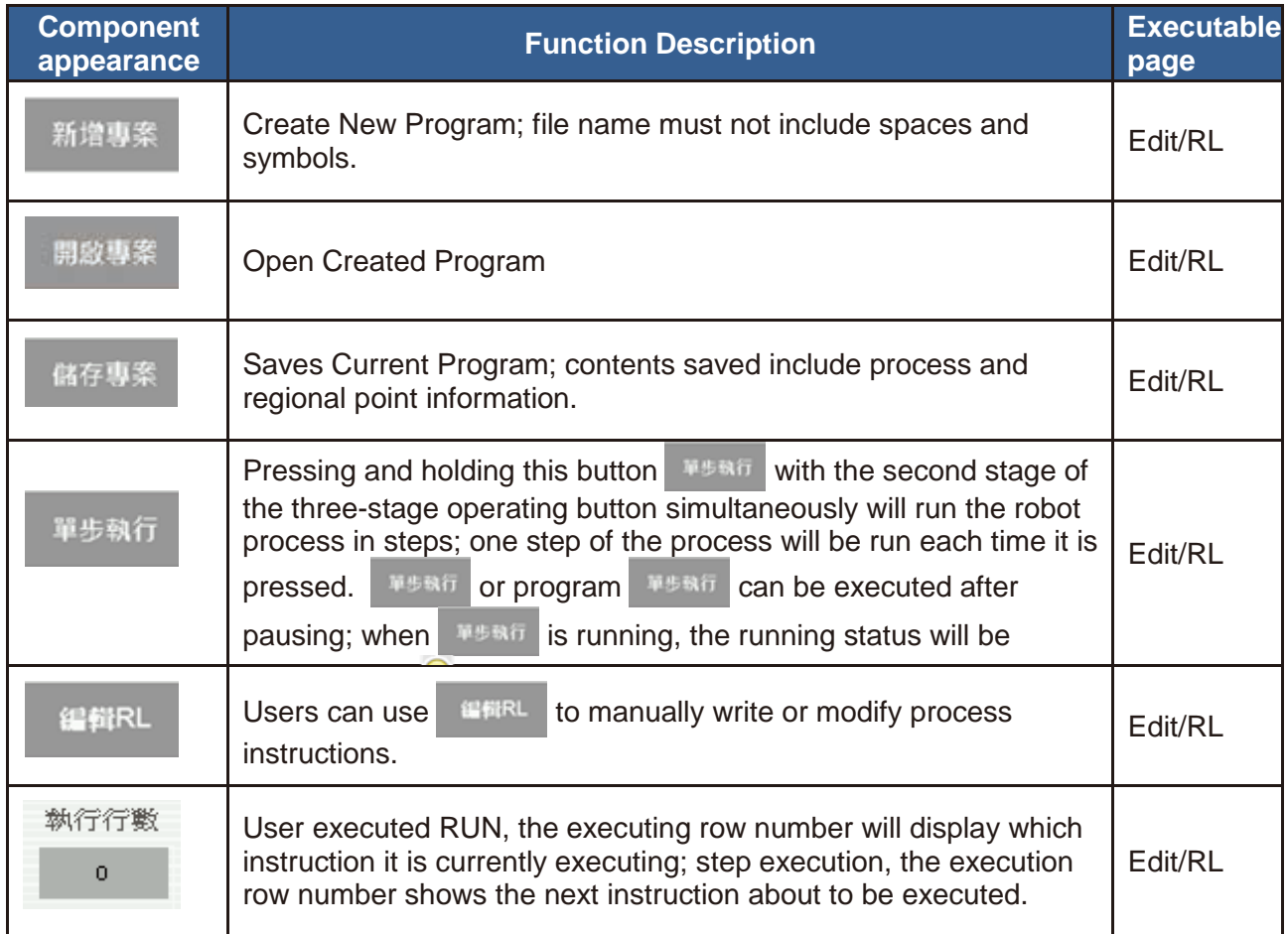

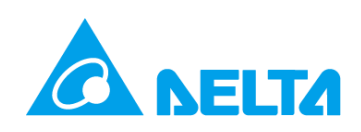

#### <span id="page-29-0"></span>**2.2.1. New Program**

The process to create a new program is as follows:

- 1. 新增專案 Button, Figure 2-6
- 2. Enter New Program Name. The file name of this example is a test; the file name must not include spaces and special symbols, Figure 2-7.
- 3. Click on OK to create a new program; the screen when completed is as shown in Figure 2-8. The program name and number will be displayed on top of the information bar on the screen.
- 4. Once the program is created, process writing and the local point teaching of this program can be executed.
- 5. **试存導案**, saves the current program; contents saved include process and regional point information.

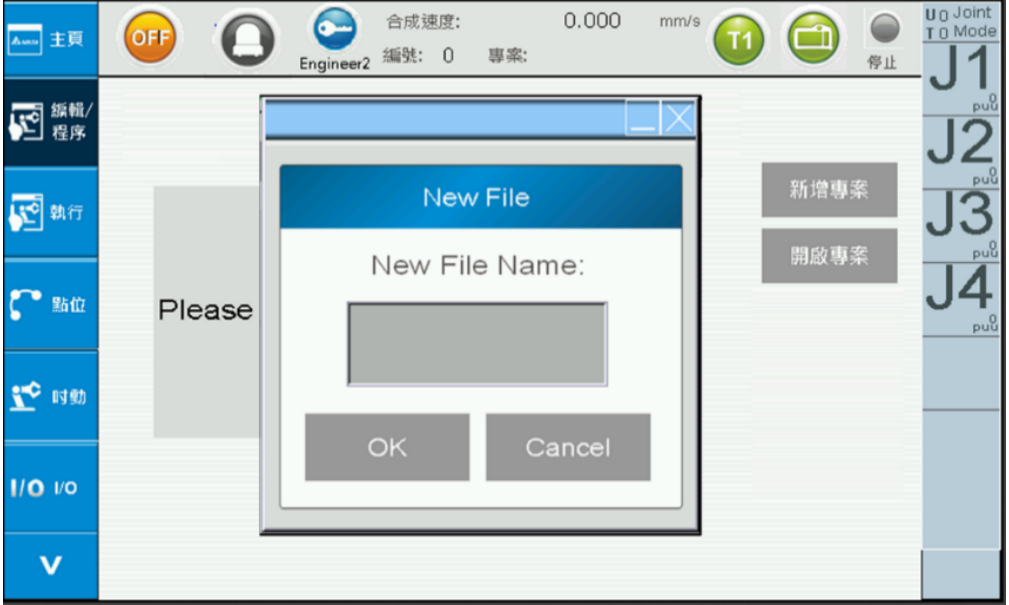

**Figure 2-6 Robot Process Edit/RL - New Program**

<span id="page-29-1"></span>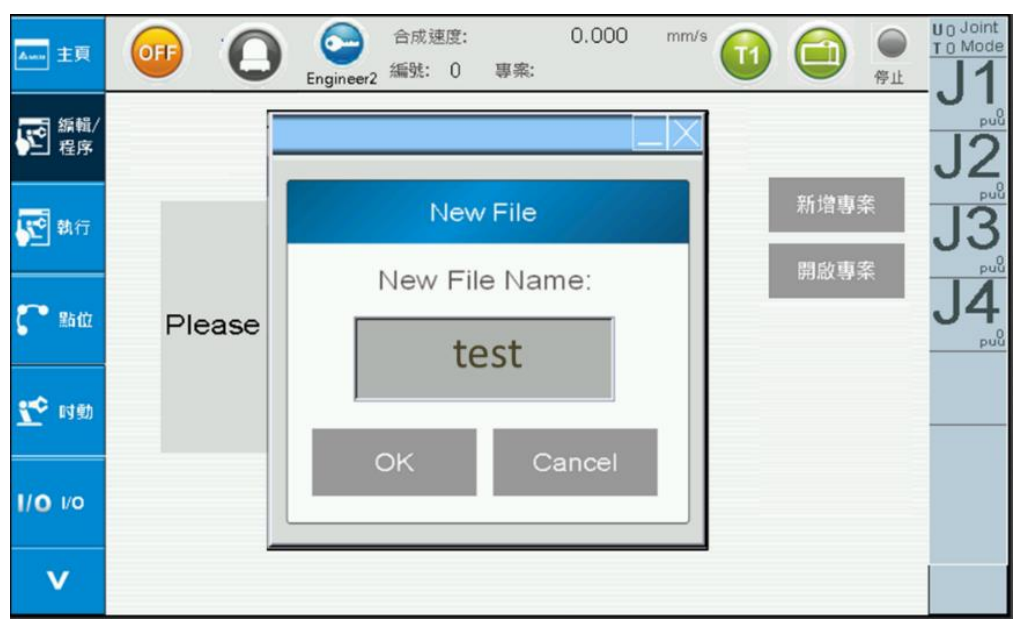

<span id="page-29-2"></span>**Figure 2-7 Robot Process Edit/RL - Program Name Entered**

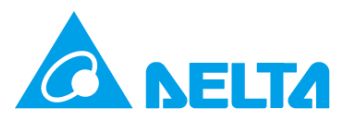

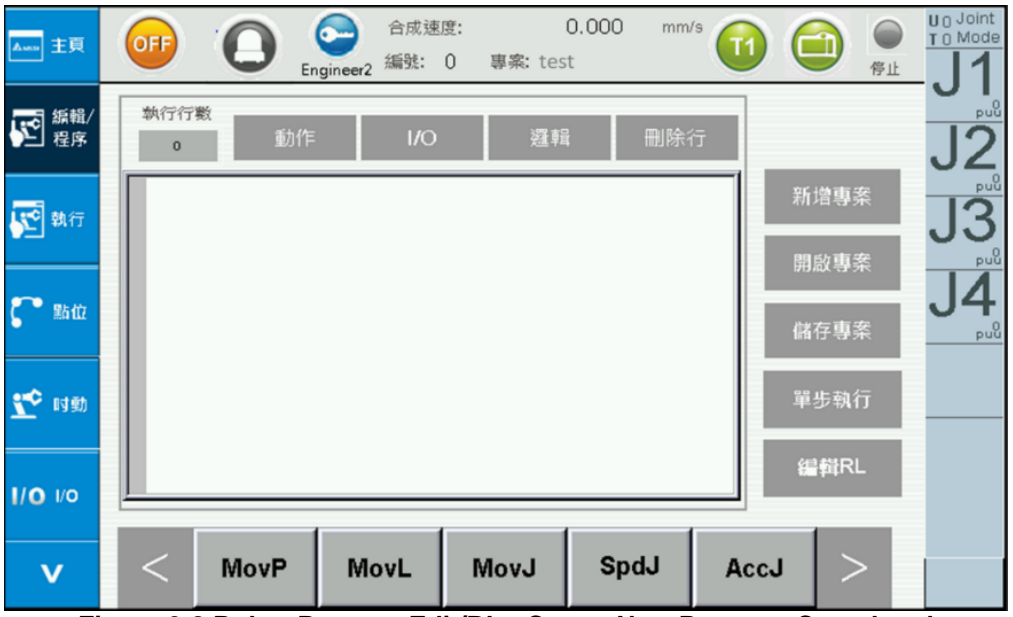

<span id="page-30-0"></span>**Figure 2-8 Robot Process Edit/RL - Create New Program Completed**

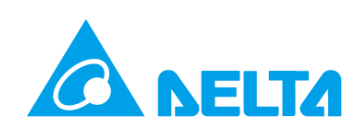

### <span id="page-31-0"></span>**2.2.2.Opening Old Programs**

The process to opening an old program is as follows:

- 1. 開啟專案 Button, Figure 2-9
- 2. Click on the program file name to open, test.
- 3. Opened screen, the program name and ID will be displayed on top of the information bar on the screen; projects originally saved in the program will also be called, as shown in Figure 2-10.
- 4. Once the program is opened, process writing can be executed.
- 5. 体存導案, saves the current program; contents saved include process and regional point information.

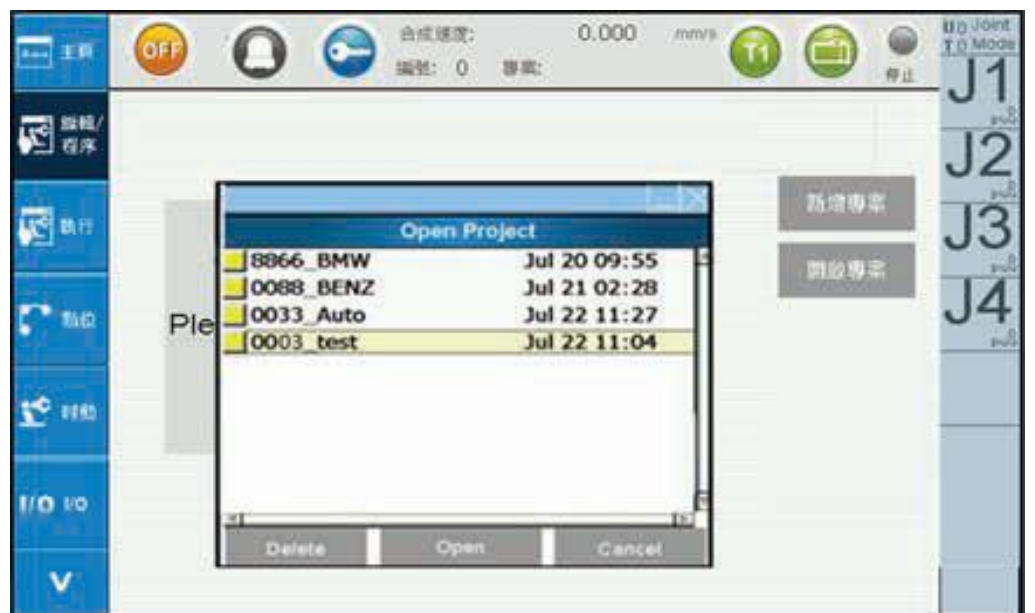

**Figure 2-9 Robot Process Edit/RL - Open Program**

<span id="page-31-2"></span><span id="page-31-1"></span>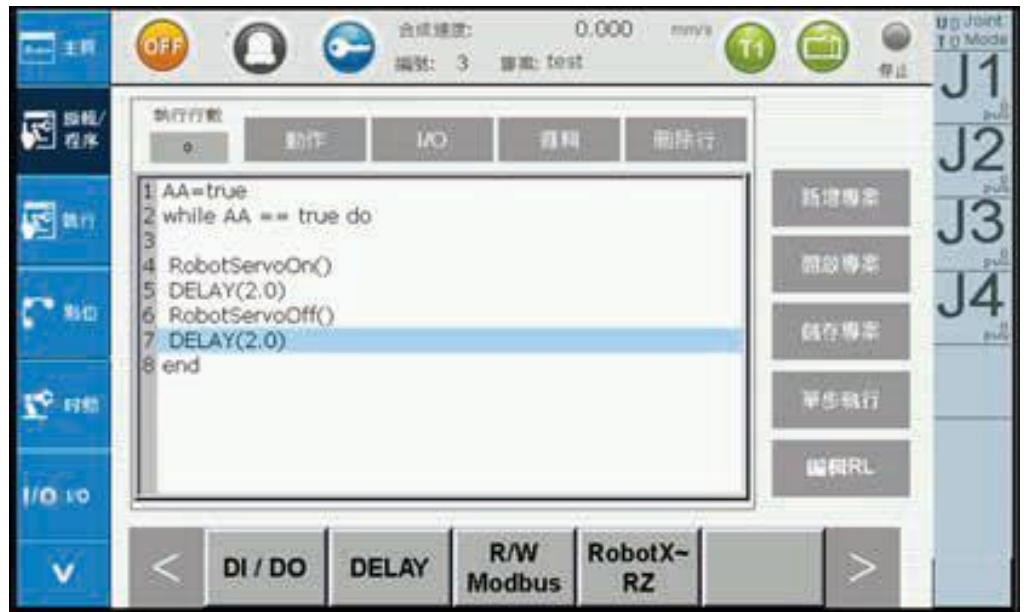

**Figure 2-10 Robot Process Edit/RL - Program Opened**

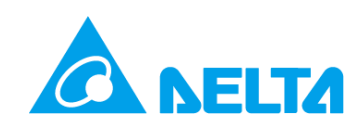

#### <span id="page-32-0"></span>**2.2.3. Edit Process**

Processes can be edited once a program is created or opened; the handheld Teaching Pendant provides convenient editing buttons. Figure 2-10 is used as the example to explain the operating order:

- 1. Write Program in RL Editor Figure 2-11
- 2. There are two ways to write programs:

Method 1:  $\mathbb{R}^n$  can be used to write programs manually; please refer to Figure 2-12 for the process,

Method 2: Click the instruction type on top of the RL display (action, I/O, logic), Figure 2-13; steps are as follows:

- a.  $\mathbb{R}^{\mathbb{R}}$  , While will appear below  $\leq$  or  $\geq$  can switch to the next page of instructions.
- b. While 插入
- c. The While instruction will be added to the instruction screen.
- d.  $\mathbb{M}^{\epsilon}$ , servoon, and other instructions will appear below, click  $\leq$  or  $\geq$  to switch to the next page of instructions.
- e. Press  $\overline{\mathbb{A}}^{\lambda}$  after the RobotServoOn screen appears.
- f. The RobotServoOn instruction will be added to the instruction screen.

\* Remark 1: Clicking on Insert or Replace on the instruction screen will add the instructions or replace that row of instructions, as shown in Figure 2-14.

\* Remark 2: If users cannot find the proper instruction, please use  $\frac{d}{d}$  and users can enter valid instructions manually.

- 3. **HIGHT to delete, Figure 2-15.**
- 4.  $\left| \mathbf{w} \right|$ , if there is syntax error, the run status will change from running to stopped.
- 5. Step run allows pre-debugging row by row; if there is syntax error, the run status will change from running to stopped.

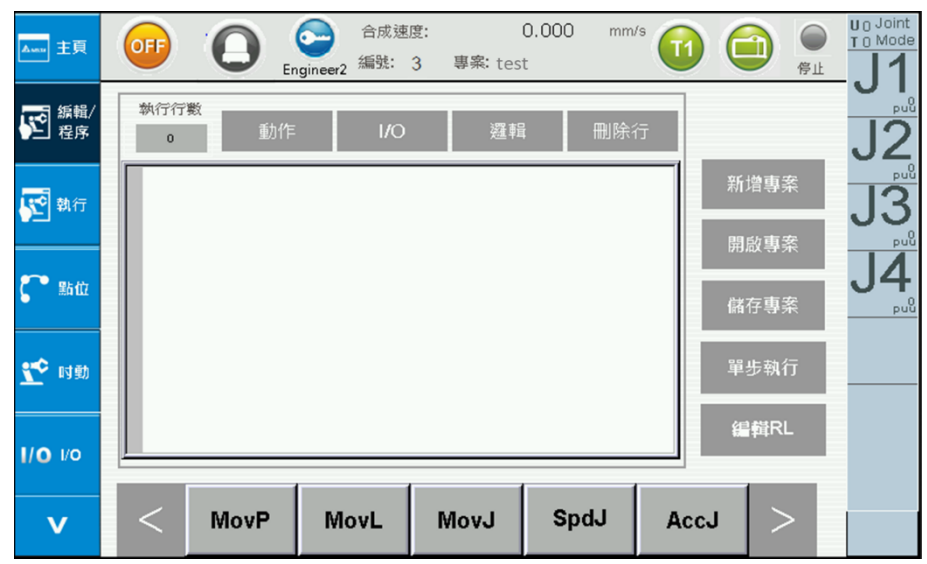

<span id="page-32-1"></span>**Figure 2-11 Robot Process Edit/RL - Select Input Position**

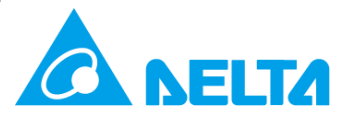

| 一主页                 | OFF)           |                                  | ∩           | $\bullet$ | 合成速度:            | Engineer2 編號: 3 專案: test |                  | 0.000        | mm/s                       | $\bigcirc$   | $\bigcirc$   | U <sub>0</sub> Joint<br>T <sub>0</sub> Mode<br>$\bullet$<br>停止 |                |
|---------------------|----------------|----------------------------------|-------------|-----------|------------------|--------------------------|------------------|--------------|----------------------------|--------------|--------------|----------------------------------------------------------------|----------------|
| 図盤                  |                | 執行行數<br>$\bullet$                | 動作          |           | $\mathsf{IO}$    |                          | 逛報               |              | 删除行                        |              |              | J1<br>pu                                                       | 手動編輯           |
| <b>VE BAT</b>       |                |                                  |             |           |                  |                          |                  |              |                            |              | 新增專案         | J <sub>2</sub><br>put                                          |                |
| $\Gamma$ same       |                |                                  |             |           |                  |                          |                  |              |                            |              | 開啟專案         | J3                                                             |                |
|                     |                |                                  |             |           |                  |                          |                  |              |                            |              | 儲存專案         | pu                                                             |                |
| <b>IC</b> 1999      |                |                                  |             |           |                  |                          |                  |              | ⊏                          |              | 單步執行<br>編輯RL | J4<br>puu                                                      | 插入<br>取消<br>取代 |
| $1/0$ vo            |                |                                  |             |           |                  |                          |                  |              |                            |              |              |                                                                |                |
| $\mathbf v$         | $\lt$          |                                  | <b>MovP</b> |           | MovL             | MovJ                     |                  | SpdJ         |                            | AccJ         | $\rm{>}$     |                                                                |                |
| ASCII-KEY           |                |                                  |             |           |                  |                          |                  |              |                            |              |              |                                                                |                |
| AA=TRUE             |                |                                  |             |           |                  |                          |                  |              |                            |              |              |                                                                | 手動編輯           |
| $\mathbf 1$         | $\overline{2}$ | 3                                | 4           | 5         | 6                | $\overline{7}$           | 8                | 9            | $\mathbf{0}$               | ٠            | $\equiv$     | <b>ALT</b>                                                     |                |
| Q                   | W              | Е                                | R.          | т         | Y                | U                        | 1                | $\circ$      | P.                         | L            | 1            | <b>CLR</b>                                                     | $AA = TRUE$    |
| A                   | s.             | D                                | F           | G         | н                | J.                       | κ                | L            | ÷.                         | $\mathbf{r}$ | $\mathbf{v}$ | <b>DEL</b>                                                     |                |
| $\mathbf{z}$        | X              | c                                | v           | В         | N                | M                        | $\boldsymbol{r}$ |              | 1                          | A            |              | <b>ENT</b>                                                     | 取消<br>取代<br>插入 |
| $\prec$ -           | ->             |                                  |             |           |                  |                          |                  |              |                            |              |              |                                                                |                |
|                     |                |                                  |             | $\bullet$ | 合成速度:            |                          |                  | $0.000$ mm/s |                            |              | $\bullet$    | U 0 Joint<br>T 0 Mode                                          |                |
| 一主页                 | <b>OFF</b>     |                                  |             |           |                  | Engineer2 編號: 3 專案: test |                  |              | $\textcolor{red}{\bullet}$ | $\bigoplus$  | 停止           | J1                                                             |                |
| 四海解                 |                | 執行行數<br>$\bullet$<br>$1$ AA=TRUE | 動作          |           | $\overline{1/O}$ |                          | 避難               | 删除行          |                            |              |              | pui<br>J2                                                      |                |
| 國戦行                 |                |                                  |             |           |                  |                          |                  |              |                            |              | 新增專案<br>開啟專案 | puu                                                            |                |
| $\Gamma$ no         |                |                                  |             |           |                  |                          |                  |              |                            |              | 儲存專案         | J3<br>puu                                                      |                |
| L <sup>O</sup> 1999 |                |                                  |             |           |                  |                          |                  |              |                            |              | 單步執行         | J4                                                             |                |
| $II$ O $VI$         |                |                                  |             |           |                  |                          |                  |              |                            |              | 編輯RL         | puu                                                            |                |
| $\mathbf v$         | <              |                                  | <b>MovP</b> | MovL      |                  | MovJ                     |                  | SpdJ         | AccJ                       |              | $\geq$       |                                                                |                |
|                     |                |                                  |             |           |                  |                          |                  |              |                            |              |              |                                                                |                |

<span id="page-33-0"></span>**Figure 2-12 Robot Process Edit/RL - User Edit Manually**

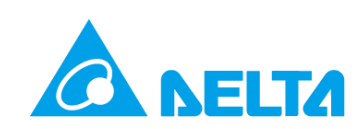

| 合成速度:<br>0.000<br>mm/s<br>$\bigcirc$<br>C<br><u>^… 主頁</u><br>OFF<br>O<br>$\boxed{11}$<br>Engineer2 編號: 3 專案: test<br>停止<br>執行行數<br>四群<br>删除行<br>1/O<br>動作<br>避報<br>$\,$ 0 $\,$<br>1 AA=TRUE<br>新增專案<br>四新<br>開啟專案<br><b>C</b> Bitt<br>儲存專案<br><b>NO</b> NO<br>單步執行<br>編輯RL<br>$1/O$ $VO$<br>if<br>Key-in<br>while<br>function<br>$\,<\,$<br>for<br>$\mathbf v$                                                                                                    | <b>n</b> <sup>0</sup> <i>a a a a</i><br>T 0 Mode<br>$\overline{A}$<br>$\overline{\mathsf{J3}}$<br>J4<br>Put | while<br>while 123 do<br>執行程式<br>end<br>1:<br>AA<br>2:<br><b>TRUE</b><br>3:<br>插入<br>取消<br>取代                                                                                                    |
|----------------------------------------------------------------------------------------------------|----------------------------------------------------------------------------------------------------|----------------------------------------------------------------------------------------------------|
| U 0 Joint<br>T 0 Mode<br>合成速度:<br>0.000<br>mm/s<br>C<br>$\bullet$<br>0<br>O<br>⊜<br>OFF <sub></sub><br>一王贝<br>编号: 3<br>專案: test<br>停止<br>Engineer <sub>2</sub><br>執行行數<br>图像<br>週報<br>删除行<br>$\mathsf{IO}$<br>動作<br>2<br>$\qquad \qquad \circ$<br>$1$ AA=TRUE<br>新增專案<br>J3<br>國師<br>$\overline{2}$ while AA == TRUE do<br>4 end<br>開啟專案<br>J4<br>$C$ sin<br>储存専案<br>單步執行<br>Le 1993<br>編輯 RL<br>$1/O$ $VO$<br><b>SpdL</b><br>AccL<br>ServoOn<br><b>DecJ</b><br><b>DecL</b><br>$\geq$<br>$\mathbf v$ |                                                                                                    | U <sub>0</sub> Joint<br>合成速度:<br>0.000<br>mm/s<br>e<br>$\textcolor{red}{\bullet}$<br>●<br>OFF <sub></sub><br>O<br>一主网<br>编號: 3<br>專案: test<br>停止<br>Engineer2<br>孰行行数<br>四線<br>删除行<br>$\mathsf{IO}$<br>雅報<br>動作<br>$\overline{2}$<br>$\sim$ 0<br>$1$ AA=TRUE<br>新增專案<br>$\mathsf{J}\mathsf{\bar{3}}$<br>國助行<br>$\overline{2}$ while AA == TRUE do<br>開啟專案<br>$4$ end<br>JÂ<br>$\sim$ 840<br>储存專案<br>pi<br><b>I</b> HE<br>單步執行<br>編輯 RL<br>$1/O$ $VO$<br><b>SpdL</b><br>AccL<br><b>DecJ</b><br><b>DecL</b><br><b>ServoOn</b><br>$\,<\,$<br>$\mathbf v$ |
| <b>RobotServoOn</b><br>控制機器人馬達伺服啟動<br>RobotServoOn()<br>插入<br>取消<br>取代                                                                                                    |                                                                                                    | U 0 Joint<br>T 0 Mode<br>0.000<br>mm/s<br>合成速度:<br>0<br>e<br><b>OFF</b><br>一主页<br>Ξ<br>編號: 3<br>專案: test<br>4<br>停止<br>Engineer2<br>執行行教<br>图解<br>1/O<br>週報<br>删除行<br>動作<br>$\overline{2}$<br>$\bullet$<br>1 AA=TRUE<br>新增專案<br>四郎行<br>$2$ while AA == TRUE do<br>3<br>4 RobotServoOn()<br>開啟導案<br>5 end<br>14<br>$\overline{\mathcal{C}}$ so<br>储存等案<br>put<br><b>NO</b> 1997<br>單步執行<br>編輯 RL<br>$1/0$ $1/0$<br>R/W<br>RobotX~<br>DI / DO<br><b>DELAY</b><br>$\,<\,$<br>><br>$\mathbf v$<br><b>Modbus</b><br><b>RZ</b>                              |

<span id="page-34-0"></span>**Figure 2-13 Robot Process Edit/RL - Write Program by Selecting Instructions**

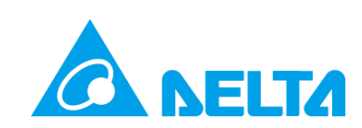

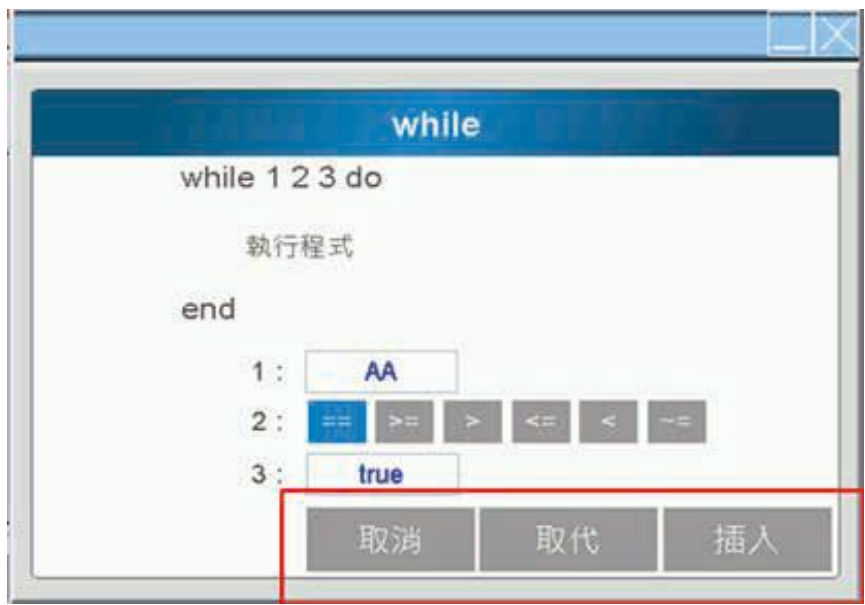

<span id="page-35-0"></span>**Figure 2-14 Robot Process Edit/RL - Users Can Select Cancel, Replace, or Insert**

| 主頁<br>Assau        | OFF                     | 合成速度:<br>編號:<br>$\overline{\mathbf{3}}$<br>Engineer <sub>2</sub> | 0.000<br>專案: test | mm/s   | $\Box$<br>T1<br>停止 | U <sub>0</sub> Joint<br>T 0 Mode |
|--------------------|-------------------------|------------------------------------------------------------------|-------------------|--------|--------------------|----------------------------------|
| <b>第二番</b>         | 執行行數<br>動作<br>$\pmb{0}$ | 1/O                                                              | 邏輯                | 刪除行    |                    | puu                              |
| 函<br>執行            | 1 AA=TRUE               |                                                                  |                   |        | 新增事案               | J2<br>$p_{uu}^0$                 |
|                    |                         |                                                                  |                   |        | 開啟專案               | J3                               |
| 點位                 |                         |                                                                  |                   |        | 儲存專案               | $_{\text{puu}}^{0}$              |
| $\mathbf{r}$<br>时動 |                         |                                                                  |                   |        | 單步執行               |                                  |
| $1/O$ $1/O$        |                         |                                                                  |                   |        | 編輯RL               | puu                              |
| V                  | for                     | if                                                               | while             | Key-in | function<br>>      |                                  |

<span id="page-35-1"></span>**Figure 2-15 Robot Process Edit/RL - Delete Row**

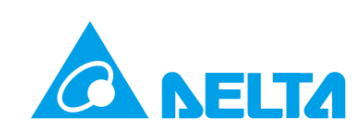

### <span id="page-36-0"></span>**2.4. Execution**

This page allows users not to have to reopen programs; this page will record the number of the last program run and the current process run status. Users can execute RUNI, **PAUSE OF STOP** directly.

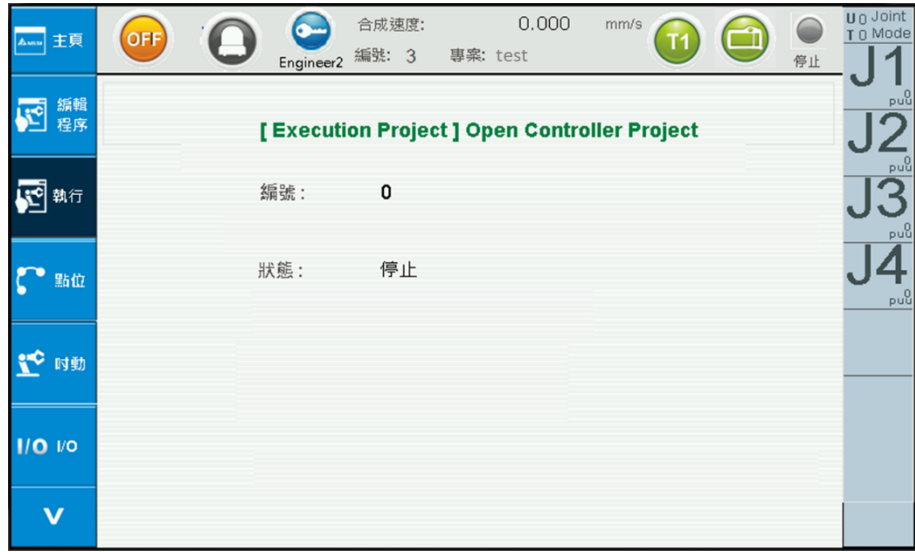

**Figure 2-16 Robot Process Run - Run Screen**

### <span id="page-36-2"></span><span id="page-36-1"></span>**2.5. Point information**

The point information page provides five functions, which are: Global point operation, local point operation, UserFrame, ToolFrame, and Work Space settings. Click on the corresponding function to switch between the corresponding operating screen, as shown in Figure 2-17. The descriptions are as follows.

| Awar 主頁       | OFF            |      | 合成速度:<br>編號: 3<br>Engineer <sub>2</sub> | 專案: test | 0.000 | mm/s  | 停止             | $U \cap$ Joint<br>T 0 Mode |
|---------------|----------------|------|-----------------------------------------|----------|-------|-------|----------------|----------------------------|
| 編輯<br>程序      | 索引:<br>頁画:     |      |                                         | 編輯點位     |       | 全域    |                | puu <sup>0</sup>           |
|               | Index          | Name | Χ                                       | Y        | Z     | RZ    | 教點             | $_{\text{puq}}^0$          |
|               | $\mathbf{1}$   |      | 0.000                                   | 0.000    | 0.000 | 0.000 |                |                            |
| 執行            | $\overline{c}$ |      | 0.000                                   | 0.000    | 0.000 | 0.000 |                |                            |
|               | 3              |      | 0.000                                   | 0.000    | 0.000 | 0.000 |                | puu <sup>0</sup>           |
|               | 4              |      | 0.000                                   | 0.000    | 0.000 | 0.000 |                |                            |
| 點位            | 5              |      | 0.000                                   | 0.000    | 0.000 | 0.000 |                |                            |
|               | 6              |      | 0.000                                   | 0.000    | 0.000 | 0.000 | <b>Go MovP</b> | $_{\text{puq}}^0$          |
|               | 7              |      | 0.000                                   | 0.000    | 0.000 | 0.000 |                |                            |
| 时動            | 8              |      | 0.000                                   | 0.000    | 0.000 | 0.000 |                |                            |
|               | 9              |      | 0.000                                   | 0.000    | 0.000 | 0.000 | Go MovL        |                            |
|               | 10             |      | 0.000                                   | 0.000    | 0.000 | 0.000 |                |                            |
| <b>1/0 VO</b> | 11             |      | 0.000                                   | 0.000    | 0.000 | 0.000 | Go Lift        |                            |
|               | 12             |      | 0.000                                   | 0.000    | 0.000 | 0.000 |                |                            |
|               | 13             |      | 0.000                                   | 0.000    | 0.000 | 0.000 |                |                            |
| v             | 14             |      | 0.000                                   | 0.000    | 0.000 | 0.000 |                |                            |
|               | 15             |      | 0.000                                   | 0.000    | 0.000 | 0.000 |                |                            |

<span id="page-36-3"></span>**Figure 2-17 Point Data**

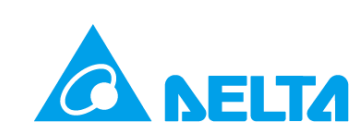

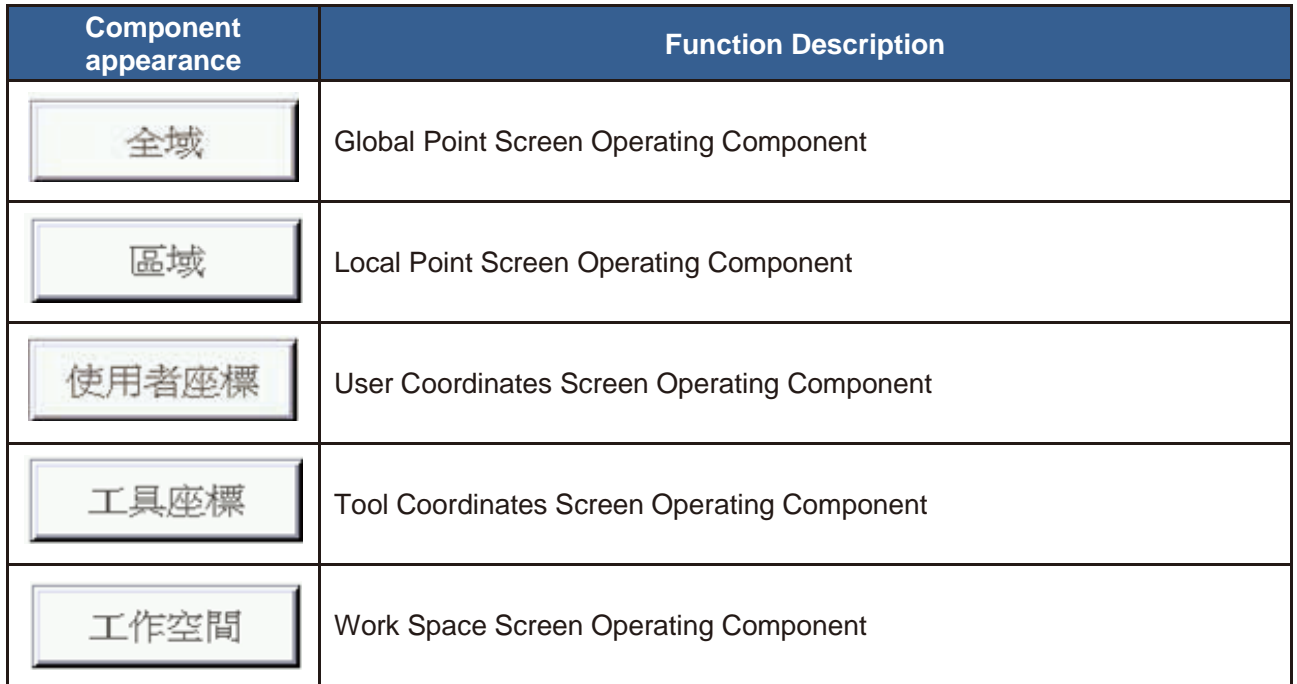

### <span id="page-37-0"></span>**2.5.1. Global Point**

Click on the pull-down menu and switch to Global Point operations and the point table will display the global point of the controller, as shown in Figure 2.18. At this time points can be taught, MovP can be used to move to the specified point (Go MovP), MovL can be used to move to the specified point (Go MovL) and Lift can be used to move to the specified point (Go Lift); instructions are as follows:

| 主頁<br>Assess | OFF            |                 | 編號: 3<br>Engineer <sub>2</sub> | 合成速度:<br>專案: test | 0.000     | mm/s       | 停止             | <b>U</b> <sub>0</sub> Joint<br>T 0 Mode |
|--------------|----------------|-----------------|--------------------------------|-------------------|-----------|------------|----------------|-----------------------------------------|
| 編輯<br>程序     | 索引:<br>頁面:     | $\mathbf{1}$    |                                | 編輯點位              |           | 全域         |                | puu                                     |
|              | Index          | Name            | X                              | Y                 | Ζ         | RZ.        |                |                                         |
|              | 1              | SafePoint       | 300.000                        | $-200.000$        | $-0.020$  | $-9.377$   | 教點             | puu                                     |
| 執行           | $\overline{c}$ | P <sub>2</sub>  | $-81.149$                      | $-235.351$        | $-0.020$  | $-160.576$ |                |                                         |
|              | 3              | PO              | 200.000                        | $-200.000$        | $-0.020$  | $-9.376$   |                | puu                                     |
|              |                | P1              | 200,000                        | $-250,000$        | $-0.020$  | $-9.377$   |                |                                         |
| 點位           | 5              | P <sub>3</sub>  | 300.000                        | $-250.000$        | $-0.020$  | $-9.377$   |                |                                         |
|              | 6              | <b>P99</b>      | 100.000                        | 99.000            | $-20.000$ | 0.000      | Go MovP        | puu                                     |
|              | $\overline{7}$ | PUU             | 400.000                        | 0.000             | 0.000     | 0.000      |                |                                         |
| 时動           | 8              |                 | 400.000                        | 0.000             | 0.000     | 0.000      |                |                                         |
|              | 9              | <b>P88</b>      | 400.000                        | 0.000             | 0.000     | 0.000      | <b>Go MovL</b> |                                         |
|              | 10             | LTriangle_TEMP1 | 0.000                          | 0.000             | 0.000     | 0.000      |                |                                         |
|              | 11             | DMV_TEMP        | 0.000                          | 0.000             | 0.000     | 0.000      | Go Lift        |                                         |
| $IIO$ $VO$   | 12             |                 | 0.000                          | 0.000             | 0.000     | 0.000      |                |                                         |
|              | 13             |                 | 0.000                          | 0.000             | 0.000     | 0.000      |                |                                         |
| v            | 14             |                 | 0.000                          | 0.000             | 0.000     | 0.000      |                |                                         |
|              | 15             |                 | 0.000                          | 0.000             | 0.000     | 0.000      |                |                                         |

<span id="page-37-1"></span>**Figure 2-18 Point Information - Specify Global Point**

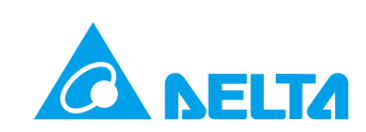

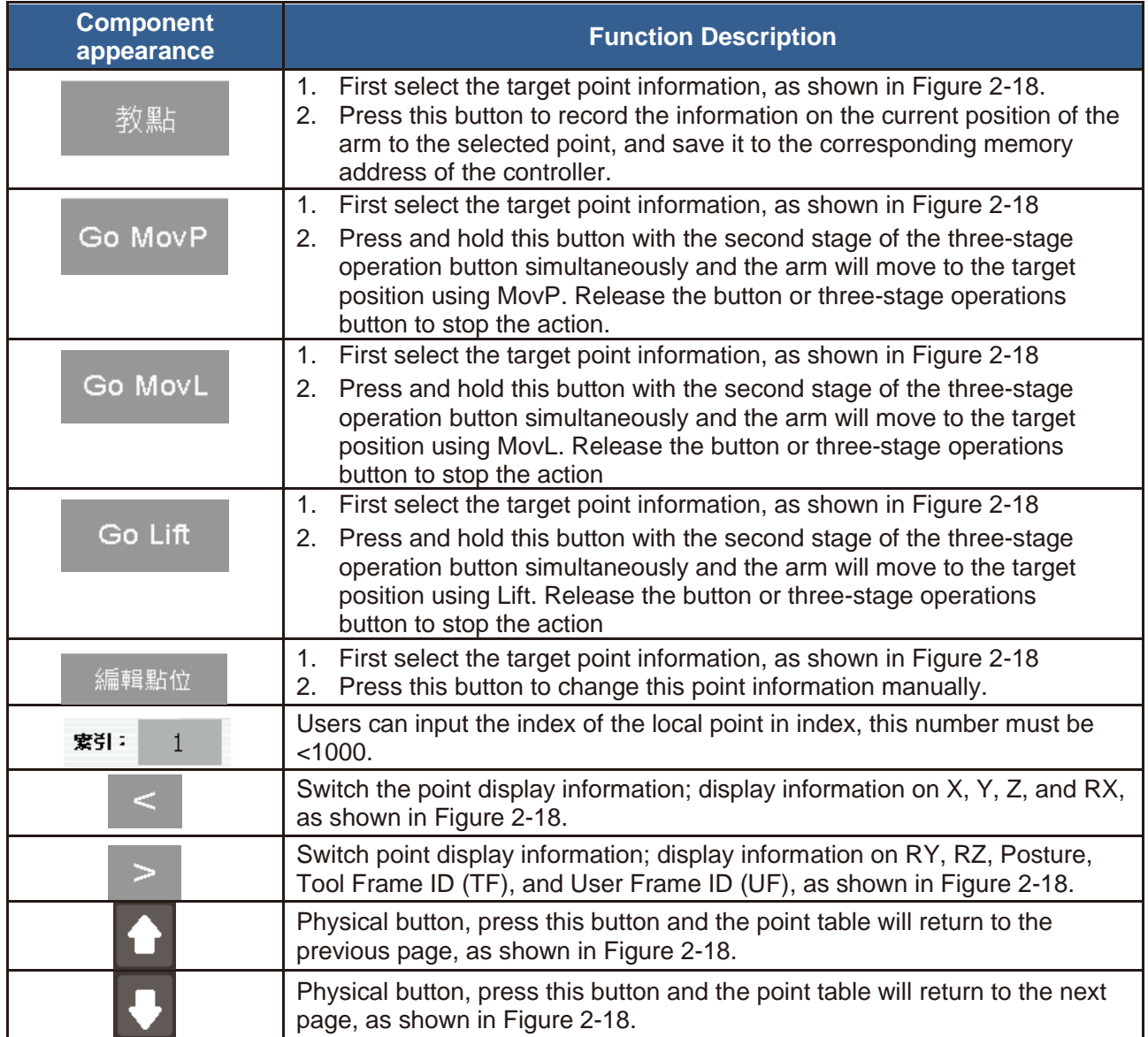

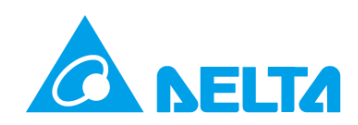

#### <span id="page-39-0"></span>**2.5.2. Local Point**

Local point operations for a program can only be performed after an old program is opened or a new program is created. Take Figure 2-19 for example, the example performs operation to the local point of the file name test. Users can perform point teaching to the point table, move to specific points using Go MovP, Go MovL, or Go Lift, and save the local point information into the controller. Instructions are as follows:

| 主頁<br>Aww          | OFF                |     | 编號:<br>Engineer <sub>1</sub> | 合成速度:<br>3 | 0.000<br>專案: test | mm/s  | 停止             | <b>U</b> <sup>0</sup> Joint<br>T 0 Mode |
|--------------------|--------------------|-----|------------------------------|------------|-------------------|-------|----------------|-----------------------------------------|
| 編輯<br>硒<br>程序      | 1001<br>索引:<br>頁面: |     | 新增點位                         | 編輯點位       |                   | 區域    |                | puŭ                                     |
|                    | Index              | ND键 | Y                            | v          | $\tau$            | RZ    |                |                                         |
|                    | 1001               |     | 0.000                        | 0.000      | 0.000             | 0.000 | 教點             | puŭ                                     |
| ፼<br>執行            | 1002               |     | 0.000                        | 0.000      | 0.000             | 0.000 |                |                                         |
|                    | 1003               |     | 0.000                        | 0.000      | 0.000             | 0.000 | 儲存             | puŭ                                     |
|                    | 1004               |     | 0.000                        | 0.000      | 0.000             | 0.000 |                |                                         |
| 點位                 | 1005               |     | 0.000                        | 0.000      | 0.000             | 0.000 |                |                                         |
|                    | 1006               |     | 0.000                        | 0.000      | 0.000             | 0.000 | <b>Go MovP</b> | pu <sup>0</sup>                         |
|                    | 1007               |     | 0.000                        | 0.000      | 0.000             | 0.000 |                |                                         |
| $\mathbf{r}$<br>时勤 | 1008               |     | 0.000                        | 0.000      | 0.000             | 0.000 |                |                                         |
|                    | 1009               |     | 0.000                        | 0.000      | 0.000             | 0.000 | <b>Go MovL</b> |                                         |
|                    | 1010               |     | 0.000                        | 0.000      | 0.000             | 0.000 |                |                                         |
|                    | 1011               |     | 0.000                        | 0.000      | 0.000             | 0.000 | Go Lift        |                                         |
| $1/0$ $VQ$         | 1012               |     | 0.000                        | 0.000      | 0.000             | 0.000 |                |                                         |
|                    | 1013               |     | 0.000                        | 0.000      | 0.000             | 0.000 |                |                                         |
| v                  | 1014               |     | 0.000                        | 0.000      | 0.000             | 0.000 |                |                                         |
|                    | 1015               |     | 0.000                        | 0.000      | 0.000             | 0.000 |                |                                         |

**Figure 2-19 Point Information - Local Point of the Test Program**

<span id="page-39-1"></span>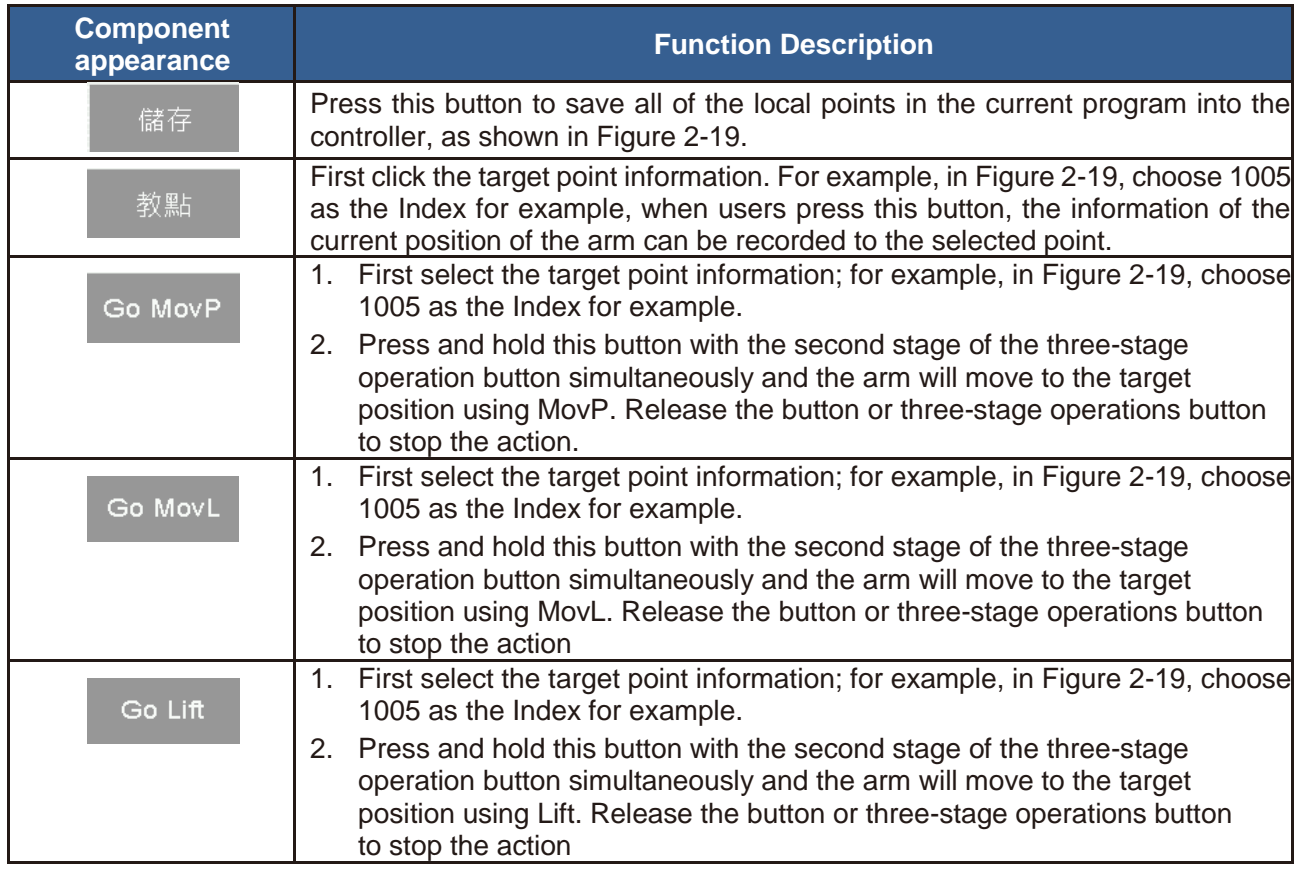

![](_page_39_Picture_6.jpeg)

![](_page_40_Picture_164.jpeg)

![](_page_40_Figure_2.jpeg)

<span id="page-40-0"></span>**Figure 2-20 Point Information - Users Set the Local Point Parameters Manually**

![](_page_40_Picture_4.jpeg)

#### <span id="page-41-0"></span>**2.5.3. User Coordinates Settings**

The user coordinate is not a fixed coordinate; it is a coordinate defined by the user, therefore this coordinate can be defined at any position, such as on the workpiece or workbench.

The user coordinate is taught using the three point method; this is a coordinate teaching method that enters the original of the user coordinate, the X point along the positive X axis (+Xaxis), and the Y point selected from the XY plane point (+Yaxis), and uses the coordinate values of these three points on Cartesian coordinates to calculate the conversion relationship between these user coordinates and the Cartesian coordinates.

#### <span id="page-41-1"></span>**2.5.3.1. Operation Order to Set User Coordinates**

- 1. Enter the User Frame ID; users can set 9 sets of user coordinates (1-9); ID 0 is the system's Cartesian coordinate and cannot be changed.
- 2. Set User Frame as Orthogonal/Non-Orthogonal and Inclined/Non-Inclined
- Orthogonal/Non-orthogonal: Set whether the X direction and Y direction of the coordinate is orthogonal; currently only Orthogonal is available.
- Inclined/Non-inclined: Set whether the coordinate plan XY is inclined; currently only Non-inclined is available
- 3. Set User Coordinate Original
- i. Move the Arm to the User Coordinate Original Position
- ii. Click on Original on the Screen (Figure 2-21)
- iii. 教點 Record Original Position
- 4. Set the X point of the user coordinate along the positive X axis direction.
- i. Move the arm to the X point of the user coordinate along the X axis direction.
- ii. Click on the  $+ X$  axis on the screen (Figure 2-22).
- iii. <sup>教點</sup> Record Coordinate Position of the Second Point
- 5. Set the point of the user coordinate along the XY plane direction.
- i. Move the arm along the XY plane of the user coordinate and select any point to define the positive Y direction.
- ii. Click the XY plane on the screen (Figure 2-23).
- iii. <sup>教點</sup> Record Coordinate Position of the Third Point
- 6.  $\frac{1}{100}$  to save the set user coordinate data to the MS controller.
- 7. The order of the operations to read user coordinate settings is as follows:
- i. Enter User Frame ID
- ii. Press to display the setting values for the user coordinates.

![](_page_41_Picture_25.jpeg)

![](_page_42_Figure_1.jpeg)

**Figure 2-21 Point Information - User Coordinate Original Setting**

<span id="page-42-0"></span>![](_page_42_Figure_3.jpeg)

<span id="page-42-1"></span>**Figure 2-22 Point Information - User Coordinate +X direction Point Setting**

![](_page_42_Figure_5.jpeg)

<span id="page-42-2"></span>**Figure 2-23 Point Information - User Coordinate XY Plane Point Setting (determine +Y direction)**

![](_page_42_Picture_7.jpeg)

#### <span id="page-43-0"></span>**2.5.3.2. Point teaching operation order can be entered manually when setting user coordinates.**

- 1. Enter the User Frame ID, users can set 9 sets of user coordinates (1-9).
- 2. Set User Frame as Orthogonal/Non-Orthogonal and Inclined/Non-Inclined
- Orthogonal/Non-orthogonal: Set whether the X direction and Y direction of the coordinate is orthogonal; currently only Orthogonal is available.
- Inclined/Non-inclined: Set whether the coordinate plan XY is inclined; currently only Non-inclined is available
- 3. **MARK**, Figure 2-24
- 4. To set the original and the +X direction and XY plane of the user coordinates, manually enter the X, Y, and Z coordinate values respectively, Figure 2-25, users must beware whether the coordinate values set are within the reasonable range.
- $\frac{1}{5}$ .  $\frac{1}{5}$   $\frac{1}{5}$  save the completed user coordinate information to the controller.
- 6. The order of the operations to read user coordinate settings is as follows:
- i. Enter User Frame ID
- ii. Press  $\mathbb{R}^n$  to display the setting values for the user coordinates.

| 主頁<br>Asna | OFF              | G.<br>Engineer <sub>2</sub> | 合成速度:<br>編號: 3 | 0.000<br>專案: test | mm/s | U <sub>0</sub> Joint<br>T 0 Mode<br>停止 |
|------------|------------------|-----------------------------|----------------|-------------------|------|----------------------------------------|
| 編輯<br>程序   |                  |                             |                | 使用者座標             |      | puu                                    |
| 執行         | 使用者座標編號:         |                             |                |                   |      | p <sub>u</sub>                         |
|            | 類型:              | 正交                          | 非傾斜            | 輸入教點              |      | puu                                    |
| 點位         | (1) 使用"教點"按鈕     |                             |                |                   |      |                                        |
|            |                  | $X$ (mm)                    | $Y$ (mm)       | $Z$ (mm)          |      | pu <sup>0</sup>                        |
| ۲¢<br>时動   | 原點               | 0.000                       | 0.000          | 0.000             |      |                                        |
|            | +X方向             | 0.000                       | 0.000          | 0.000             |      |                                        |
|            | XY平面             | 0.000                       | 0.000          | 0.000             |      |                                        |
| $1/O$ $VO$ | (2) 設定 / 讀取使用者座標 |                             |                |                   |      |                                        |
| V          |                  | 設定                          | 讀取             |                   |      |                                        |

<span id="page-43-1"></span>**Figure 2-24 Point Information - Enter Teaching Point Screen**

![](_page_43_Picture_14.jpeg)

| Awa 主頁    | 0.000<br>合成速度:<br>mm/s<br>OFF<br>編號: 3<br>專案: test<br>停止<br>Engineer <sub>2</sub> | U <sub>0</sub> Joint<br>T 0 Mode |
|-----------|-----------------------------------------------------------------------------------|----------------------------------|
| 編輯<br>程序  | 使用者座標                                                                             | puu                              |
|           | Numeric keyPad                                                                    |                                  |
| 執行        | 使用者座標編號:<br>0.000                                                                 | p <sub>u</sub>                   |
|           | $-9999.000 \sim 9999.000$<br>正交<br>類型:                                            | $p_u$                            |
| 點位        | <b>CLR</b><br>3<br>(1) 使用"教點"按鈕<br>$\overline{2}$<br>1                            |                                  |
|           | $X$ (mm)<br><b>DEL</b><br>5<br>4<br>6                                             | p <sub>u</sub>                   |
| ec<br>时動  | 原點<br>0.001<br>$\overline{7}$<br>8<br>9                                           |                                  |
|           | +X方向<br>0.001<br><b>Enter</b>                                                     |                                  |
|           | $\mathbf{O}$<br>$+/-$<br>0.001<br>XY平面                                            |                                  |
| $1/O$ $V$ | (2) 設定 / 讀取使用者座標                                                                  |                                  |
| V         | 讀取<br>設定                                                                          |                                  |

**Figure 2-25 Point Information - Enter Point Information Respectively**

#### <span id="page-44-1"></span><span id="page-44-0"></span>**2.5.4.Tool Coordinates Settings**

This page is used to perform ToolFrame related settings (Figure 2-27), including Tool Size and Tool Orientation settings. Instructions are as Follows:

- 1. Enter the Tool Frame ID, users can set 9 sets of tool coordinates (1-9); the one with ID 0 is the system's earth coordinate and cannot be changed.
- 2. Set Tool Size

Tool frame translation refers to defining a new end position for the robot; users can define it on their own according to different tools. The use of tool frame translation is done by entering the width/height/angle parameters of the tool to reset the end position of the robot on the frame. There are two setting methods:

A. Direct Input

Enter the tool size information in the ToolSize field: Height, Width, Angle; the representation of these three parameters are as shown in Figure 2-26. Users can enter the Height, Width, and Angle in Figure 2-27 and  $\frac{R}{4}$  save this tool size information into the controller. Press  $\frac{R}{4}$  to acquire the tool size information for the current ID.

- B. Calibration
- i. Press Figure 2-27  $\frac{1}{(1, 1)}$  to switch to the calibration screen, as shown in Figure 2-28.
- ii. Users can teach 3-8 points; press P1-P8  $\frac{1}{2}$   $\frac{1}{2}$  to record the current point.
- iii. **The Studish of Calculate**) to calculate the Tool Size Width and Angle; if the error is too big, press Select 計算 to calculate the new Tool Size Width and Angle. Repeat this action until the error is within an acceptable range.
- iv. Enter the Height; it must be a positive value. This height is the Z value of the calibration points (P1-P8).
- v.  $\mathbb{R}^{\mathbb{R}}$  will set the Tool Size Height, Width, and Angle; will acquire the Tool Size

![](_page_44_Picture_16.jpeg)

information of this ID.

- vi.  $\mathbf{F}^{\text{max}}$  will switch the screen to the Jog screen, switch the mode to  $\blacksquare$  Tool , and set the Tool Frame ID to the ID taught by the user, Figure 2-29. Rotate the Z-axis and it can be discovered that the end point of the Teaching Tool is used for rotation, as shown in Figure 2-30.
- vii. Return to the tool size Teaching screen, Figure  $\frac{1}{20}$  can return to the main screen for tool setting, as shown in Figure 2-27.
- 3. Set Tool Orientation

Tool frame rotation refers to defining new XYZ faces for the end position for the robot; users can define it on their own according to different tools. The use of tool frame rotation is by setting calibration to reset the XYZ face of the end position of the robot.

- A. Pressing  $\frac{1}{20}$  in Tool Orientation will enter the Tool Orientation setting screen (Figure 2-31).
- B. Set the original point of the tool orientation, the point on the X-axis direction and the point on the Yaxis direction, as defined in Figure 2-32.
- i. Move the robot to the original point  $\frac{1}{2}$
- ii. Move the robot to the point on the  $+X$  direction ( $+X$ axis) and press  $\frac{X}{X}$
- iii. Move the robot to the point on the  $+Y$  direction (+Yaxis) and press  $*$
- C. press also to calculate the related values (Pitch, Roll, Yaw) of Tool Orientation and write the results into the controller; press  $\mathbb{R}$  to acquire the Tool Orientation information (Pitch, Roll, Yaw) of the current ID.
- D.  $\mathbb{R}^{\bullet}$  is will switch to the Jog screen; change the mode to  $\Box$  Tool, and set the tool coordinate ID to the ID taught by the user, as shown in Figure 2-29. During Jog operation, the moving direction of XYZ will change to the directions taught, as shown in Figure 2-32.
- E. Return to the Tool Orientation screen, Figure 2-31, press  $\Box$  to return to the Tool Frame setting main screen, as shown in Figure 2-27.

![](_page_45_Figure_14.jpeg)

<span id="page-45-0"></span>**Figure 2-26 Tool Size Icon: Height, Width, Angle**

![](_page_45_Picture_16.jpeg)

![](_page_46_Figure_1.jpeg)

**Figure 2-27 Point Information - Tool Coordinate Setting**

<span id="page-46-0"></span>

| 主頁<br>Associate         | OFF                                                |                                          | Engineer <sub>2</sub>            | 合成速度:<br>編號: 3                   | 0.000<br>專案: test                | mm/s  |    | 停止 | U 0 Joint<br>T 0 Mode |
|-------------------------|----------------------------------------------------|------------------------------------------|----------------------------------|----------------------------------|----------------------------------|-------|----|----|-----------------------|
| 編輯<br>尾<br>程序           |                                                    |                                          |                                  |                                  |                                  | 工具座標  |    |    | puu                   |
| $\sqrt{\epsilon}$<br>執行 |                                                    | 工具座標編號:<br>(1) 教點各軸資料和輸入高度資料<br>$\times$ | Υ                                | Z                                | 計算<br>誤差                         | 選擇    | 教點 |    | p <sub>u</sub><br>puu |
| 點位                      | P <sub>1</sub><br>P <sub>2</sub><br>P <sub>3</sub> | 0.000<br>0.000<br>0.000                  | 0.000<br>0.000<br>0.000          | 0.000<br>0.000<br>0.000          | 0.000<br>0.000<br>0.000          |       |    |    | p <sub>u</sub>        |
| 时動                      | P4<br>P <sub>5</sub><br>P6<br>P7                   | 0.000<br>0.000<br>0.000<br>0.000         | 0.000<br>0.000<br>0.000<br>0.000 | 0.000<br>0.000<br>0.000<br>0.000 | 0.000<br>0.000<br>0.000<br>0.000 |       |    |    |                       |
| $1/O$ $VO$              | P <sub>8</sub><br>寬<br>(mm)<br>(2) 設定/             | 0.000<br>0.000<br>$\frac{1}{2}$          | 0.000<br>富<br>(mm)<br>一耳科        | 0.000<br>0.000                   | 0.000<br>角度 (deg.)               | 0.000 |    |    |                       |
| J                       |                                                    | 設定                                       | 讀取                               |                                  | 返回                               |       |    |    |                       |

<span id="page-46-1"></span>**Figure 2-28 Point Information – Tool Size Calibration**

![](_page_46_Picture_5.jpeg)

![](_page_47_Figure_1.jpeg)

<span id="page-47-0"></span>**Figure 2-29 Select the tool frame ID with the points taught in the jog screen.**

<span id="page-47-1"></span>![](_page_47_Picture_3.jpeg)

**Figure 2-30 Point Information – Tool Size Calibration (Points P1-P8)**

![](_page_47_Picture_5.jpeg)

| 4- 主頁      | OFF                | 合成速度:<br>編號: 3<br>Engineer <sub>2</sub> | 專案: test       | 0.000          | mm/s |    | 停止 | U g Joint<br>T 0 Mode                 |
|------------|--------------------|-----------------------------------------|----------------|----------------|------|----|----|---------------------------------------|
| 編輯<br>程序   |                    |                                         |                | 工具座標           |      |    |    | puu                                   |
| 執行         | 工具座標編號:<br>工具座標方向  |                                         |                |                |      | 教點 |    | puu <sup>0</sup><br>$_{\text{puq}}^0$ |
| 點位         | (1) 教導工具座標方向<br>原點 | X(mm)<br>0.000                          | Y(mm)<br>0.000 | Z(mm)<br>0.000 |      |    |    | $_{\text{pul}}^0$                     |
|            | +X方向               | 0.000                                   | 0.000          | 0.000          |      |    |    |                                       |
| 时動         | +Y方向               | 0.000<br>Pitch                          | 0.000<br>Roll  | 0.000<br>Yaw   |      |    |    |                                       |
| $1/O$ $VO$ | <b>RPY</b>         | 0.000                                   | 0.000          | 0.000          |      |    |    |                                       |
| V          | 設定                 | (2) 設定 / 讀取工具座標方向資料<br>讀取               |                | 返回             |      |    |    |                                       |

**Figure 2-31 Point Information - Tool Orientation Calibration**

<span id="page-48-0"></span>![](_page_48_Figure_3.jpeg)

<span id="page-48-1"></span>**Figure 2-32 Point Information - Tool Direction Calibration Setting**

![](_page_48_Picture_5.jpeg)

#### <span id="page-49-0"></span>**2.5.5.Work Space Setting**

This page can perform Work Space related settings, as shown in Figure 2-33, including the setting of the working or non-working range. The order of the operation to set the Work Space is as follows:

- 1. Enter the Work Space ID; 10 sets can be set (1-10).
- 2. Select Cylinder or Cuboid as the working range area.
- 3. Select whether the working area is a Restricted Area or a Working Area.
- 4. Enter the cylinder or cuboid range information.
- A. Cylinder range calibration, as shown in Figure 2-33.
- i. Move the robot position to the top center of the cylinder.
- ii. Press 教點 to teach the center position.
- iii. Manually enter the cylinder Radius and Column Height.
- B. Rectangle range calibration, as shown in Figure 2-34.
- i. Move the arm position to the P0 position and click on the P0 field on the screen, and then press **| 教點 | to teach the position.**
- ii. Move the arm position to the PX position and click on the PX field on the screen, and then press | 教點 | to teach the position
- iii Move the arm position to the PY position and click on the PY field on the screen, and then press **核點 to teach the position; the rectangle height must also be set when setting the PY point. The** PY point can be higher than P0 or lower than the P0 point.
- 5. Click on the pull-down menu and set as Enable to enable the working range for this ID; set as Disable to disable the ID working range.
- 6.  $\frac{1}{20}$  can set the working range for this ID;  $\frac{1}{20}$  can acquire the working range information of this ID.
- 7. 關閉工作空間 to enable the working range check function; once successfully enabled it will switch to 開啟工作空間
- 8. 開啟工作空間 to enable the working range check function; once successfully enabled it will switch to .
- 9.  $\mathbb{R}^m$  to check the usage status of WorkSpace ID 1-10.

After enabling the working range check function, Alarm (AL82D) will appear when the working range was exceeded under Continuous mode; to cancel the working range check function, the robot must first be moved within the working range.  $\mathbb{E}^{\mathbb{E}^* \mathbb{E}^*}$  will appear when the working range is exceeded under Jog mode, and it can be used to release the alarm.

![](_page_49_Picture_21.jpeg)

| Awa 主頁             | 0.000<br>$\bf C$<br>合成速度:<br>mm/s<br>OFF<br>編號: 3<br>專案: test<br>Engineer2 | U 0 Tool<br>T 0 Mode<br>C<br>停止       |
|--------------------|----------------------------------------------------------------------------|---------------------------------------|
| 編輯<br>圈<br>程序      | 工作空間                                                                       | (x,y,z)<br>adius<br>0.000             |
| 四執行                | 教點<br>關閉工作空間<br>資訊                                                         | 0.000                                 |
| $\mathbf{r}$<br>點位 | 編號:<br>禁區<br>圓柱<br>▼<br>圓柱<br>$\overline{\phantom{a}}$                     | 0.000<br><b>Column</b><br>RZ<br>0.000 |
| 10 时勤              | 關閉<br>$X$ (mm)<br>$Y$ (mm)<br>半徑 (mm) 柱高(mm)<br>$Z$ (mm)                   |                                       |
| $1/O$ $1/O$        | 0.000<br>0.000<br>0.000<br>0.000<br>0.000<br>中心點                           |                                       |
| $\mathbf v$        | 設定<br>讀取                                                                   |                                       |

**Figure 2-33 Point Information - WorkSpace Setting (Cylinder Range Calibration)**

<span id="page-50-0"></span>

| Away 主頁          | 合成速度:<br><b>OFF</b><br>編號: 3<br>Engineer <sub>2</sub> | 0.000<br>mm/s<br>專案: test              | U 0 Tool<br>T 0 Mode<br>C<br>$\Box$<br>停止<br>Χ |                |
|------------------|-------------------------------------------------------|----------------------------------------|------------------------------------------------|----------------|
| 四程序              |                                                       | 工作空間                                   | 0.000<br>$\checkmark$                          | PX             |
| 图執行              | 關閉工作空間                                                | 資訊                                     | 教點<br>0.000                                    | P <sub>0</sub> |
| $\mathbb{C}$ sim | 編號:<br>長方體<br>長方體<br>關閉                               | 禁區<br>$\blacksquare$                   | 0.000<br>RZ<br>0.000                           |                |
| 10 时勤            | $X$ (mm)<br>P <sub>0</sub><br>0.000                   | $Y$ (mm)<br>$Z$ (mm)<br>0.000<br>0.000 |                                                | PY             |
|                  | PX<br>0.000                                           | 0.000<br>0.000                         |                                                |                |
| $IIO$ $VO$       | PY<br>0.000                                           | 0.000<br>0.000                         |                                                |                |
| $\mathbf v$      | 設定                                                    | 讀取                                     |                                                |                |

<span id="page-50-1"></span>**Figure 2-34 Point Information - WorkSpace Setting (Cuboid Range Calibration)**

![](_page_50_Picture_5.jpeg)

### <span id="page-51-0"></span>**2.6. Jog setting**

Jog related settings can be performed on the Jog page, including speed, distance, mode switch, and hand wheel, as shown in Figure 2-35. Descriptions are as follows:

1. Speed Setting:

There is Low Speed, Mid Speed, High Speed, or it can be entered directly; the unit is percentage.

- 2. Distance Setting: Moving distance that can be set include short, mid, long, continuous; if the mode is set as joint mode  $\Box$  the unit is puu; for Cartesian coordinates mode  $\Box$  Cartesian, User coordinates mode User, or Tool coordinates mode Tool, the unit is mm.
- 3. Mode Setting: The mode can be switched between Joint mode Joint , Cartesian mode Cartesian, User coordinates mode User , and Tool coordinates mode Tool .

To perform jog operation to the robot arm, the physical jog button  $($  + or  $-$  ) and the second stage (Figure 1-2) of the three-stage operating button must be pressed and held down simultaneously to move the arm. Moving the arm through jog movement can be used on any page.

![](_page_51_Picture_104.jpeg)

<span id="page-51-1"></span>**Figure 2-35 Jog Setting**

![](_page_51_Picture_10.jpeg)

### <span id="page-52-0"></span>**2.7. IO Monitor (DI/O)**

This page monitors the System IO; green light means ON and yellow light means OFF, as shown in Figure 2.36. Each IO will display the current IO usage status.

![](_page_52_Picture_3.jpeg)

**Figure 2-36 IO Surveillance - System IO**

<span id="page-52-1"></span>This page monitors the User IO; green light means ON and yellow light means OFF, as shown in Figure 2.37. Each IO will display the current IO usage status.

![](_page_52_Figure_6.jpeg)

**Figure 2-37 IO Surveillance - User IO**

<span id="page-52-2"></span>Remark: When the Teaching Pendent is in offline mode, settings cannot be operated on this screen; only surveillance is allowed.

![](_page_52_Picture_9.jpeg)

### <span id="page-53-0"></span>**2.8. System information (Info)**

The information tab includes alarm messages, controller messages, robot information, and Modbus information.

#### <span id="page-53-1"></span>**2.8.1.System Alarm Information (Alarm Info)**

When MS has errors, the alarm status on top of the screen will use a red icon  $\bullet$  to notify users; users can press the red icon  $\Theta$  directly to enter the alarm message screen (as shown in Figure 2-38), or click information  $\frac{1}{2}$  in the main menu to the left to enter the alarm message  $\frac{1}{2}$  page to learn about the error message (Figure 2-39). After the error is eliminated, press to release the alarm, and the alarm status will change from red to gray  $\mathbf \Theta$ .

![](_page_53_Picture_5.jpeg)

**Figure 2-38 System Arm Information Diagram**

<span id="page-53-2"></span>

| Awa 主頁  | OFF      | L | Engineer2 | 合成速度:<br>編號: 0         | 專案:         | 0.000 | mm/s | T <sub>1</sub> | 停止 | U 0 Joint<br>T 0 Mode |
|---------|----------|---|-----------|------------------------|-------------|-------|------|----------------|----|-----------------------|
|         |          |   |           |                        | 警報資訊        |       |      |                |    | p <sub>u</sub>        |
| 伺服      | 警報<br>訊息 |   | J1        | $\mathbb{A}\mathsf{L}$ | 0           |       |      |                |    |                       |
|         |          |   | J2        | <b>AL</b>              | $\mathbf 0$ |       |      |                |    | pu <sup>0</sup>       |
| İ<br>資訊 | 控制器      |   | $\sf J3$  | AL                     | $\mathbf 0$ |       |      |                |    | puu                   |
| 系統      | 資訊       |   | $J4$ AL   |                        | $\mathsf 0$ |       |      |                |    |                       |
|         | Modbus   |   |           |                        |             |       |      |                |    | pu <sup>0</sup>       |
| ご外部軸    | 資訊       |   | 群組 AL     |                        | 0           |       |      |                |    |                       |
|         |          |   | 控制器 EC    |                        | $\mathbf 0$ |       |      |                |    |                       |
|         | 重置警報     |   | 警告 WA     |                        | 0           |       |      |                |    |                       |
|         |          |   | 提示TI      |                        | $\pmb{0}$   |       |      |                |    |                       |
| Λ       |          |   |           |                        |             |       |      |                |    |                       |

<span id="page-53-3"></span>**Figure 2-39 System Alarm Information - Alarm Information**

![](_page_53_Picture_9.jpeg)

### <span id="page-54-0"></span>**2.8.2.Controller Information (Controller Info)**

This page displays controller related version information, as shown in Figure 2-40.

![](_page_54_Figure_3.jpeg)

**Figure 2-40 Controller Information**

### <span id="page-54-3"></span><span id="page-54-1"></span>**2.8.3.Modbus Information (Modbus Info)**

### <span id="page-54-2"></span>**2.8.3.1. Modbus Information (Read and Write)**

This page displays the Modbus information; the default is the write Modbus address information screen, Figure 2-41. Users can enter the Modbus address manually from 0x1000 to 0x1FFF; the value representation is decimal or hexadecimal, the selected value length is Word or Double Word, input value, select which data entries, and finally press write or read. An example is as shown in the figure below:

| <b>Awa</b> 主頁 | OFF          | 合成速度:<br>編號: 3<br>Engineer <sub>2</sub> | 0.000<br>專案: test    | mm/s                                            | 停止     | U <sub>0</sub> Joint<br>T 0 Mode |
|---------------|--------------|-----------------------------------------|----------------------|-------------------------------------------------|--------|----------------------------------|
| 伺服            | 警報           | Modbus R/W                              | <b>Modbus R Only</b> |                                                 |        | puu                              |
| i             | 訊息           | 寫入<br>十進制                               | 讀取                   |                                                 |        | p <sub>u</sub>                   |
| 資訊            | 控制器<br>資訊    | 選擇                                      | 位址                   | 數值                                              | (WIDW) | puu                              |
| 系統            |              | 0x1 000                                 |                      | $\mathbf 0$                                     | W      |                                  |
|               | Modbus<br>資訊 | 0x1 000                                 |                      | $\mathbf 0$                                     | W      | p <sub>u</sub>                   |
|               |              | 0x1 000                                 |                      | $\circ$                                         | W      |                                  |
|               |              | 0x1 000                                 |                      | $\mathbf 0$                                     | W      |                                  |
|               |              | 0x1 000                                 |                      | $\mathbf 0$                                     | W      |                                  |
| Λ             |              |                                         |                      | Address (0x1000~0x1FFF) W(Word)/DW(Double Word) |        |                                  |

<span id="page-54-4"></span>**Figure 2-41 Modbus Information – Default Screen**

![](_page_54_Picture_10.jpeg)

This page displays user written Modbus address information, Figure 2-42. Users can enter the Modbus address manually from 0x1000 to 0x1FFF, the selected value length is Word or Double Word, the value representation is decimal or hexadecimal, input value, select which data entries to read, and finally press  $\sqrt{r}$  to write the values into the controller.

![](_page_55_Figure_2.jpeg)

**Figure 2-42 Modbus Information – Users Can Write Modbus Address Information Manually**

<span id="page-55-0"></span>This page displays user read Modbus address information, Figure 2-43. Users can enter the Modbus address manually from 0x1000 to 0x1FFF, the selected value length is Word or Double Word, the value representation is decimal or hexadecimal, select which data entries to read, and finally press 購取 to read the values from the controller.

![](_page_55_Figure_5.jpeg)

<span id="page-55-1"></span>**Figure 2-43 Modbus Information – Users Can Read Modbus Address Information Manually**

![](_page_55_Picture_7.jpeg)

### <span id="page-56-0"></span>**2.8.3.2. Modbus Information (Read Function Only)**

This page displays user read Modbus address information, Figure 2-44. Users can enter the Modbus address manually from 0x0000 to 0x1FFF, the selected value length is Word or Double Word, the value representation is decimal or hexadecimal, select which data entries to read, and finally press  $\frac{d}{dR}$  to read the values from the controller.

![](_page_56_Figure_3.jpeg)

<span id="page-56-2"></span>**Figure 2-44 Modbus Information – Users Can Only Read the Modbus Address Information**

### <span id="page-56-1"></span>**2.9. System Setting (System)**

This page allows original point related operations, controller IP related information display and setting, and other settings, as shown in Figure 2-45.

![](_page_56_Figure_7.jpeg)

<span id="page-56-3"></span>**Figure 2-45 System Setting - Original Reset**

![](_page_56_Picture_9.jpeg)

### <span id="page-57-0"></span>**2.9.1.Original Operation (Home)**

Press  $\frac{R}{4R}$  to switch to the original point operation screen (Home); this page allows performing of

original reset (GoHome), as shown in Figure 2-45 return to robot origin (GoHome).

- 1. All Axes: GoHome is performed for all axes; to execute this option, the second stage of the three-stage operating button must be pressed simultaneously. Once GoHome is completed, the button will return to its original status.
- 2. Individual Axes: GoHome is performed for a single axis; to execute this option, the second stage of the three-stage operating button must be pressed simultaneously. Once GoHome is completed, the button will return to its original status.

### <span id="page-57-1"></span>**2.9.2.Controller IP**

**Press TIP TO SWITCH TO SWITCH TE CONTROLLER IP (Controller) screen; the current controller IP address can be** acquired and set from this page, as shown in Figure 2-46.

Steps to acquire the current controller IP are as follows:

1. Connecting a controller to the Teaching Pendant will automatically read the IP address, subnet mask, and default gateway of the current controller; the acquired IP will be displayed in the IP field, Figure 2-47.

Steps to setting the controller are as follows:

- 1. First Select **<b>FEE**
- 2. The last number of the IP field can be changed by the user manually, Figure 2-48.
- 3. & will change the IP to  $\kappa$  , when setting is complete, the button will change back to  $\kappa$ .
- 4. The DRAStudio software can be used to check whether the current IP setting is correct.

![](_page_57_Figure_15.jpeg)

<span id="page-57-2"></span>**Figure 2-46 System Setting - Controller IP**

![](_page_57_Picture_17.jpeg)

| Ama 主頁                 | OFF      | 0.000<br>合成速度:<br>mm/s<br>6-<br>T <sub>1</sub><br>L<br>編號: 3<br>專案: test<br>FAE | U <sub>0</sub> Joint<br>$\bigcirc$<br>T 0 Mode<br>$\Box$<br>停止 |
|------------------------|----------|---------------------------------------------------------------------------------|----------------------------------------------------------------|
| 伺服                     | 原點<br>復歸 | 設定控制器乙太網                                                                        | pu <sup>0</sup>                                                |
| Î<br>資訊                | 控制器      | $192 \cdot 168$ ·<br>IP<br>1<br>1<br>$\blacksquare$                             | puu <sup>0</sup><br>編輯                                         |
| ٥<br>系统                | IP       | .255 .255 .<br>子纲路遮罩:<br>255<br>$\overline{0}$                                  | $_{\text{pul}}^0$<br>◢<br>設定                                   |
|                        | 其他       |                                                                                 | p <sub>u</sub>                                                 |
|                        |          | $168$ $\cdot$<br>$192 -$<br>預設閘道                                                |                                                                |
|                        |          |                                                                                 |                                                                |
| $\boldsymbol{\Lambda}$ |          |                                                                                 |                                                                |

**Figure 2-47 System Setting - Get Controller IP**

<span id="page-58-0"></span>![](_page_58_Figure_3.jpeg)

<span id="page-58-1"></span>**Figure 2-48 System Setting - Set Controller IP**

![](_page_58_Picture_5.jpeg)

#### <span id="page-59-0"></span>**2.9.3.Other**

#### <span id="page-59-1"></span>**2.9.3.1. Select Language**

This page allows setting of the language; available languages include Traditional Chinese, Simplified Chinese, and English, Figure 2-49.

![](_page_59_Picture_89.jpeg)

**Figure 2-49 System Setting – Other**

#### <span id="page-59-3"></span><span id="page-59-2"></span>**2.9.3.2. Joint Rotation Count Operation**

The rotation range for the rotation axis of the DRS model is plus and minus one circle (which is two circles); the same position may be reached by clockwise or counterclockwise rotation. Through the number of turns displayed on the Joint Rotation Count, the position on the number of turns can be known while teaching points.

![](_page_59_Figure_8.jpeg)

**Figure 2-50 Illustration of the Number of Times the Rotation Axis Rotated**

<span id="page-59-5"></span><span id="page-59-4"></span>

| 角度   | $-540(2) \sim$<br>-360(不含) | -360(含)~<br>$-180($ 不含) | -180(含) ~<br>+180(不含) | 「+180(含)~   +360(含)~   +540(含)~<br>+360(不含) +540(不含) | +720(不含) |
|------|----------------------------|-------------------------|-----------------------|------------------------------------------------------|----------|
| 圈數數值 |                            |                         |                       |                                                      |          |

**Figure 2-51 The Number of Times the End Axis Rotated**

![](_page_59_Picture_12.jpeg)

![](_page_60_Picture_1.jpeg)

**Figure 2-52 Illustration of the DRS Model Rotation Axis**

<span id="page-60-0"></span>Users can enter 0-4 through JRC Operation to switch between different modes, as shown in Figure 2- 53. The following four modes are all compared with the 0° origin position of the rotation axis. In Figure 2-54, JRC\_Active will display the axis rotation operation mode for each point at that moment.

![](_page_60_Picture_4.jpeg)

**Figure 2-53 System Setting – Select Axis Rotation Operation Mode**

<span id="page-60-2"></span><span id="page-60-1"></span>![](_page_60_Picture_6.jpeg)

**Figure 2-54 System Setting – Select Axis Rotation Operation Mode**

![](_page_60_Picture_8.jpeg)

When 0 is entered in JRC\_Active of the DRS four-axis model and **UserFrame** is used to teach points, the rotation axis uses within -180°- 180° of the origin point position to rotate to the target position, as shown in Figure 2-55. The rotation angle of each target point reached will not e**xceed -180°-180° . When 0 is entered in the DRS five-axis model, it functions the same as mode 1.**

![](_page_61_Figure_2.jpeg)

**Figure 2-55 Joint Rotation Count function mode 0 uses UserFrame to teach points.**

<span id="page-61-0"></span>When 0 isentered to JRC Active, if UserFrame was not used to teach points, the arm will move according to the point information entered and will not refer to the number of rotations recorded for the rotation axis, as shown in Figure 2-56. **When the five-axis model is in mode 0, it functions the same as mode 1.**

![](_page_61_Figure_5.jpeg)

<span id="page-61-1"></span>**Figure 2-56 Joint Rotation Count function mode 0 does not use UserFrame to teach points**

When 1 is entered in JRC\_Active, the rotation axis will move to the target point according to the rotation direction preset by the user, as shown in Figure 2-5. However, the user set the rotation axis path to reach the target point, this set of moving path will be used for the next movement.

<span id="page-61-2"></span>![](_page_61_Figure_8.jpeg)

**Figure 2-57 Joint Rotation Count Function Mode 1**

![](_page_61_Picture_10.jpeg)

When 2 is entered in JRC\_Active, the rotation axis will rotate to the target position using the minimum distance, as shown in Figure 2-58. The current position rotates the rotation axis of the arm according to the minimum distance to the target position, but if the current position of the rotation axis is close to the limit angle, as shown where Alarm is labelled in Figure 2-58, if the rotation axis moves to the target using minimal movement on the P1 position, it will exceed the limit, and the system will display a warning message and stop the arm movement.

![](_page_62_Figure_2.jpeg)

**Figure 2-58 Joint Rotation Count function Mode 2**

<span id="page-62-0"></span>When 3 is entered in JRC Active, the rotation axis will rotate to the target position using the minimum distance while not exceeding the limit range, as shown in Figure 2-59. From the P1 position, it will move to the target point without exceeding the limit range. If the current position of the rotation axis is close to the limit angle, it will rotate to the target position without exceeding the limit. But when using mode 3, beware whether the pipeline and mold set will cause problems while rotating.

![](_page_62_Figure_5.jpeg)

<span id="page-62-1"></span>When 4 is entered in JRC Active, the Joint Rotation Count function will be disabled; the arm will move according to the point information entered and will not refer to the recorded number of times the rotation axis has rotated, as shown in Figure 2-60. Mode 4 only supports DRS four-axis models and DRS fiveaxis models.

<span id="page-62-2"></span>![](_page_62_Figure_7.jpeg)

**Figure 2-60 Joint Rotation Count Function Mode 4**

![](_page_62_Picture_9.jpeg)

### <span id="page-63-0"></span>**2.10.Servo Setting**

This page allows performing of servo motor On/Off, including all-axis servo On/Off and individual servo On/Off; servo On/Off displays the current status of the robot arm, as shown in Figure 2-61.

- 1. ServoOn/Off For All Axes
- A. Figure 2-61 <sup>伺服關閉</sup> can execute all-axis servo On. (ServoOn); when the action is successful, it will change to **FIDDE ACT AN**, and will display as Figure 2-62.
- B. Figure 2-62 <sup>伺服開啟</sup> can execute all-axis servo Off. (ServoOff); when the action is successful, it will change to  $\sqrt{m}$  and will display as Figure 2-61.

![](_page_63_Figure_6.jpeg)

**Figure 2-61 Servo Setting – All-axis Servo Off**

<span id="page-63-1"></span>![](_page_63_Figure_8.jpeg)

<span id="page-63-2"></span>**Figure 2-62 Servo Setting – All-axis Servo On**

![](_page_63_Picture_10.jpeg)

- 2. Individual Servo On/Off (Servo On/Off); take the J1 axis for example.
- A. Figure 2-64  $F = \frac{m}{2}$  can execute first axis servo On
- B. (ServoOn); when the action is successful, it will change to  $\frac{m}{m}$ , and will display as Figure 2-63.
- C. Figure 2-63  $\frac{m}{n}$  can execute first axis servo Off
- D. (ServoOff); when the action is successful, it will change to  $* = \frac{m}{n}$ , and will display as Figure 2-64.

![](_page_64_Figure_6.jpeg)

**Figure 2-63 Servo Setting – First Axis Servo On**

<span id="page-64-0"></span>![](_page_64_Figure_8.jpeg)

<span id="page-64-1"></span>**Figure 2-64 Servo Setting – First Axis Servo Off**

![](_page_64_Picture_10.jpeg)

### <span id="page-65-0"></span>**2.11.External Axis**

When power is connected to the Teaching Pendant, it will automatically detect whether there are external axis components. If the robot has an external axis connected, the left menu will display external axis options (Figure 2-65). Information of the external axis will be displayed here (Figure 2-66).

![](_page_65_Picture_51.jpeg)

**Figure 2-65 External Axis Button**

### <span id="page-65-2"></span><span id="page-65-1"></span>**2.11.1. External Axis Information**

Take this page for example, it shows that the external axis detected that station 1 is connected to external A2 motor, and station 2 is connected to external IO (32DI/32DO).

| Ama 主頁  | 0.000<br>合成速度:<br>mm/s<br>OFF<br>編號: 0<br>專案:<br>停止<br>Engineer <sub>2</sub> | <b>U</b> <sub>O</sub> Joint<br>T 0 Mode |
|---------|------------------------------------------------------------------------------|-----------------------------------------|
| 伺服      | 系統 IO<br>使用者 IO<br>Remot IO                                                  | p <sub>u</sub>                          |
|         | 站號 對應装置                                                                      |                                         |
| i<br>資訊 | 伺服驅動器A2-F 系列(1)<br>1.<br>連結                                                  | p <sub>u</sub>                          |
|         | HMC-RIO3232RT5(2): 32 DI / 32 DO<br>2.<br>連結                                 |                                         |
| ۰<br>系统 | No connected(3)<br>3.<br>連結                                                  | $p_{\rm uu}^0$                          |
|         | No connected(4)<br>4.<br>連結                                                  |                                         |
| (C)外部軸  | No connected(5)<br>5.<br>連結                                                  | puu                                     |
|         |                                                                              |                                         |
| Λ       |                                                                              |                                         |

<span id="page-65-3"></span>**Figure 2-66 External Axis Information**

![](_page_65_Picture_9.jpeg)

Values (hexadecimal) returned by external devices are as follows:

- 0: Not Connected
- 1: Servo Drive A2-F Series
- 2: Servo Drive M-F Series
- 3: ASD-DMC-RM32NT (remote expansion module with 32 DO, transistor output)
- 4: ASD-DMC-RM64NT (remote expansion module with 64 DO, transistor output)
- 5: ASD-DMC-RM32PT (remote expansion module with 16 DI/16 DO, transistor output)
- 6: ASD-DMC-RM32MN (remote expansion module with 32 DI, NPN/PNP)
- 7: ASD-DMC-RM64MN (remote expansion module with 64 DI, NPN/PNP)
- 8: ASD-DMC-RM04PI-MODE2 (remote expansion step four-axis module PDO mode)
- 9: ASD-DMC-RM04PI-MODE1 (remote expansion step four-axis module SDO mode)
- A: ASD-DMC-RM04AD (remote expansion module with 4 sets of analog input)
- B: ASD-DMC-RM04DA (remote expansion module with 4 sets of analog output)
- C: HMCRIO3232RT5 (remote expansion module with 32 DI/32 DO, relay/transistor output)
- 11: Servo Drive A2-F Series

#### <span id="page-66-0"></span>**2.11.2. Jog**

External A2 motor, the operation mode can be switched to External through the Jog screen (red frame); the point information to the right will display the current information of the external axis. This page can also set the rotation distance and speed of the external motor.

![](_page_66_Picture_93.jpeg)

<span id="page-66-1"></span>**Figure 2-67 External Axis Jog**

![](_page_66_Picture_20.jpeg)

#### <span id="page-67-0"></span>**2.11.3. Servo Switch**

The external axis servo switch and the servo switch of this machine (robot) are different. Therefore, in the servo tab, click the external axis servo On/Off; the first axis of the external axis for the three-axis machine and four-axis machine represents station 1; the second axis of the external axis represents station 2 and so on. The first axis of the external axis for the five-axis machine represents station 2; the second axis of the external axis represents station 3 and so on. The servo must be On in order to perform jog.

![](_page_67_Figure_3.jpeg)

**Figure 2-68 External Axis Servo Switch**

<span id="page-67-1"></span>![](_page_67_Figure_5.jpeg)

<span id="page-67-2"></span>**Figure 2-69 External Servo Switch - External First Axis Servo On**

![](_page_67_Picture_7.jpeg)

#### <span id="page-68-0"></span>**2.11.4. Point Teaching**

To perform point teaching, jog, or Goto to the external axis, the mode must be switched to External; pressing external axis point teaching will enter the external axis information into the table. Field X represents the value for the external first axis, and Y represents the value of the external second axis and so on. The value in the table is represented using 1/1000 of the actual value; the Coor field displays Ext., and Unit field displays 1000puu; please refer to Figure 2-70 and Figure 2-71.

When performing Ext. Go, it must be switched to the external axis to run, and the three-stage operation button must also be pressed simultaneously. For example, to run the external first axis, it means switching to external axis J1.

| Awa 主頁     | OFF            |       | 合成速度:<br>編號:<br>Engineer <sub>2</sub> | 專案:<br>$-1$ | 0.000 | mm/s  |             | 停止         | $\mathbf{u} \cap \mathsf{Ext}.$<br>T 0 Mode<br>Ext. |
|------------|----------------|-------|---------------------------------------|-------------|-------|-------|-------------|------------|-----------------------------------------------------|
| 編輯<br>程序   | 索引:<br>頁画:     | 1     |                                       | 編輯點位        |       | 全域    | 教點          |            | 10000                                               |
|            | Index          | 名稱    | X                                     | Y           | Z     | RZ    | 外部軸教點       |            | Ext.                                                |
|            | $\mathbf{1}$   |       | 10.000                                | 0.000       | 0.000 | 0.000 |             |            |                                                     |
| 執行         | $\overline{c}$ |       | 0.000                                 | 0.000       | 0.000 | 0.000 |             |            | p u                                                 |
|            | 3              |       | 0.000                                 | 0.000       | 0.000 | 0.000 |             |            | Ext.                                                |
|            | $\overline{4}$ |       | 0.000                                 | 0.000       | 0.000 | 0.000 |             |            |                                                     |
| 點位         | 5              |       | 0.000                                 | 0.000       | 0.000 | 0.000 | Go          | Go         |                                                     |
|            | 6              |       | 0.000                                 | 0.000       | 0.000 | 0.000 | <b>MovP</b> | MovL       | p <sub>u</sub>                                      |
|            | $\overline{7}$ | 0.000 | 0.000                                 | 0.000       | 0.000 |       |             | Ext.       |                                                     |
| 时動         | 8              |       | 0.000                                 | 0.000       | 0.000 | 0.000 |             |            |                                                     |
|            | 9              |       | 0.000                                 | 0.000       | 0.000 | 0.000 | Go Lift     | Ext.<br>Go |                                                     |
|            | 10             |       | 0.000                                 | 0.000       | 0.000 | 0.000 |             |            | $_{\text{puu}}^0$                                   |
| $1/O$ $VO$ | 11             |       | 0.000                                 | 0.000       | 0.000 | 0.000 |             |            |                                                     |
|            | 12             |       |                                       | 0.000       | 0.000 | 0.000 | 外部軸J1       |            |                                                     |
|            | 13             |       | 0.000                                 | 0.000       | 0.000 | 0.000 |             |            |                                                     |
| V          | 14             |       | 0.000                                 | 0.000       | 0.000 | 0.000 |             |            |                                                     |
|            | 15             |       | 0.000                                 | 0.000       | 0.000 | 0.000 |             |            |                                                     |

**Figure 2-70 External Axis Point - Point Table (1)**

<span id="page-68-1"></span>

| 主頁<br>Asnu         | OFF            |    | Engineer <sub>2</sub> |                | 合成速度:<br>編號:<br>$-1$ | 專案:   |                  | 0.000          | mm/s    |         | 停止    | U <sub>0</sub> Ext.<br>Ext. | T 0 Mode        |
|--------------------|----------------|----|-----------------------|----------------|----------------------|-------|------------------|----------------|---------|---------|-------|-----------------------------|-----------------|
| 編輯<br>迢<br>程序      | 索引:<br>頁画:     | 1  |                       |                |                      | 編輯點位  |                  |                | 全域      |         | 教點    |                             | 10000           |
|                    | Index          | 名稱 | Η                     | TF             | UF                   | Coord | $\frac{J4}{JRC}$ | JRC_<br>Active | Unit    |         | 外部軸教點 | Ext.                        |                 |
|                    | $\mathbf{1}$   |    | $\mathbb{R}$          | $\overline{0}$ | $\overline{0}$       | Ext.  | $\overline{0}$   | $\overline{0}$ | 1000puu |         |       |                             |                 |
| 執行                 | $\overline{c}$ |    | $\mathsf{R}$          | 0              | $\overline{0}$       | Ext.  | $\Omega$         | 0              | 1000puu |         |       |                             | pu <sup>0</sup> |
|                    | 3              |    | $\mathsf{R}$          | 0              | $\Omega$             | Ext.  | $\mathbf 0$      | $\overline{0}$ | 1000puu |         |       | Ext.                        |                 |
|                    | $\overline{4}$ |    | R                     | 0              | $\Omega$             | Ext.  | $\theta$         | 0              | 1000puu |         |       |                             |                 |
| 點位                 | 5              |    | $\mathsf{R}$          | 0              | $\mathbf 0$          | Ext.  | $\mathbf{0}$     | $\Omega$       | 1000puu | Go      | Go    |                             |                 |
|                    | 6              |    | $\mathsf{R}$          | $\overline{0}$ | $\Omega$             | Ext.  | $\mathbf{0}$     | $\Omega$       | 1000puu | MovP    | MovL  |                             | puu             |
|                    | $\overline{7}$ |    | $\mathsf{R}$          | 0              | 0                    | Ext.  | $\circ$          | $\Omega$       | 1000puu |         |       | Ext.                        |                 |
| $\mathbf{r}$<br>时動 | 8              |    | R                     | 0              | $\circ$              | Ext.  | $\mathbf{0}$     | $\Omega$       | 1000puu |         | Ext.  |                             |                 |
|                    | 9              |    | R                     | 0              | $\mathbf{0}$         | Ext.  | $\mathbf{0}$     | 0              | 1000puu | Go Lift | Go    |                             | p <sub>u</sub>  |
|                    | 10             |    | R                     | $\Omega$       | $\mathbf 0$          | Ext.  | $\mathbf{0}$     | 0              | 1000puu |         |       |                             |                 |
| $1/O$ $1/O$        | 11             |    | R                     | 0              | $\Omega$             | Ext.  | $\mathbf{0}$     | 0              | 1000puu |         |       |                             |                 |
|                    | 12             |    | R                     | 0              | $\mathbf{0}$         | Ext.  | $\mathbf{0}$     | 0              | 1000puu | 外部軸J1   |       |                             |                 |
|                    | 13             |    | R                     | 0              | $\Omega$             | Ext.  | $\mathbf{0}$     | $\overline{0}$ | 1000puu |         |       |                             |                 |
| V                  | 14             |    | $\mathsf{R}$          | $\Omega$       | $\Omega$             | Ext.  | $\mathbf{0}$     | $\Omega$       | 1000puu |         |       |                             |                 |
|                    | 15             |    | R                     | $\Omega$       | $\cap$               | Ext.  | $\Omega$         | $\Omega$       | 1000puu |         |       |                             |                 |

<span id="page-68-2"></span>**Figure 2-71 External Axis Point - Point Table (2)**

![](_page_68_Picture_8.jpeg)

![](_page_69_Picture_0.jpeg)

#### **Industrial Automation Headquarters**

#### **Delta Electronics, Inc.**

Taoyuan Technology Center No.18, Xinglong Rd., Taoyuan District, Taoyuan City 33068, Taiwan TEL: 886-3-362-6301 / FAX: 886-3-371-6301

#### **Asia**

#### **Delta Electronics (Shanghai) Co., Ltd.**

No.182 Minyu Rd., Pudong Shanghai, P.R.C. Post code : 201209 TEL: 86-21-6872-3988 / FAX: 86-21-6872-3996 Customer Service: 400-820-9595

#### **Delta Electronics (Japan), Inc.**

Tokyo Office Industrial Automation Sales Department 2-1-14 Shibadaimon, Minato-ku Tokyo, Japan 105-0012 TEL: 81-3-5733-1155 / FAX: 81-3-5733-1255

#### **Delta Electronics (Korea), Inc.** Seoul Office

1511, 219, Gasan Digital 1-Ro., Geumcheon-gu, Seoul, 08501 South Korea TEL: 82-2-515-5305 / FAX: 82-2-515-5302

#### **Delta Energy Systems (Singapore) Pte Ltd.**

4 Kaki Bukit Avenue 1, #05-04, Singapore 417939 TEL: 65-6747-5155 / FAX: 65-6744-9228

#### **Delta Electronics (India) Pvt. Ltd.**

Plot No.43, Sector 35, HSIIDC Gurgaon, PIN 122001, Haryana, India TEL: 91-124-4874900 / FAX : 91-124-4874945

#### **Delta Electronics (Thailand) PCL.**

909 Soi 9, Moo 4, Bangpoo Industrial Estate (E.P.Z), Pattana 1 Rd., T.Phraksa, A.Muang, Samutprakarn 10280, Thailand TEL: 66-2709-2800 / FAX : 662-709-2827

**Delta Electronics (Australia) Pty Ltd.** Unit 20-21/45 Normanby Rd., Notting Hill Vic 3168, Australia TEL: 61-3-9543-3720

#### **Americas**

**Delta Electronics (Americas) Ltd.** Raleigh Office P.O. Box 12173, 5101 Davis Drive, Research Triangle Park, NC 27709, U.S.A. TEL: 1-919-767-3813 / FAX: 1-919-767-3969

#### **Delta Greentech (Brasil) S/A**

São Paulo Office Rua Itapeva, 26 – 3˚ Andar - Bela Vista CEP: 01332-000 – São Paulo – SP - Brasil TEL: 55-11-3530-8642 / 55-11-3530-8640

#### **Delta Electronics International Mexico S.A. de C.V.** Mexico Office

Vía Dr. Gustavo Baz No. 2160, Colonia La Loma, 54060 Tlalnepantla Estado de Mexico TEL: 52-55-2628-3015 #3050/3052

#### **EMEA**

#### **Headquarters: Delta Electronics (Netherlands) B.V.**

Sales: Sales.IA.EMEA@deltaww.com Marketing: Marketing.IA.EMEA@deltaww.com Technical Support: iatechnicalsupport@deltaww.com Customer Support: Customer-Support@deltaww.com Service: Service.IA.emea@deltaww.com TEL: +31(0)40 800 3800

#### **BENELUX: Delta Electronics (Netherlands) B.V.**

De Witbogt 20, 5652 AG Eindhoven. The Netherlands Mail: Sales.IA.Benelux@deltaww.com TEL: +31(0)40 800 3800

#### **DACH: Delta Electronics (Netherlands) B.V.** Coesterweg 45,D-59494 Soest,Germany

Mail: Sales.IA.DACH@deltaww.com TEL: +49(0)2921 987 0

#### **France: Delta Electronics (France) S.A.**

ZI du bois Challand 2,15 rue des Pyrénées, Lisses, 91090 Evry Cedex, France Mail: Sales.IA.FR@deltaww.com TEL: +33(0)1 69 77 82 60

#### **Iberia: Delta Electronics Solutions (Spain) S.L.U**

Ctra. De Villaverde a Vallecas, 265 1º Dcha Ed. Hormigueras – P.I. de Vallecas 28031 Madrid  $TFI : +34(0)912237420$ 

Carrer Llacuna 166, 08018 Barcelona, Spain Mail: Sales.IA.Iberia@deltaww.com

#### **Italy: Delta Electronics (Italy) S.r.l.**

Ufficio di Milano Via Senigallia 18/2 20161 Milano (MI) Piazza Grazioli 18 00186 Roma Italy Mail: Sales.IA.Italy@deltaww.com TEL: +39 02 64672538

#### **Russia: Delta Energy System LLC**

Vereyskaya Plaza II, office 112 Vereyskaya str. 17 121357 Moscow Russia Mail: Sales.IA.RU@deltaww.com TEL: +7 495 644 3240

#### **Turkey: Delta Greentech Elektronik San. Ltd. Sti. (Turkey)**

Şerifali Mah. Hendem Cad. Kule Sok. No:16-A 34775 Ümraniye – İstanbul Mail: Sales.IA.Turkey@deltaww.com TEL: + 90 216 499 9910

#### **GCC: Delta Energy Systems AG (Dubai BR)**

P.O. Box 185668, Gate 7, 3rd Floor, Hamarain Centre Dubai, United Arab Emirates Mail: Sales.IA.MEA@deltaww.com TEL: +971(0)4 2690148

#### **Egypt + North Africa: Delta Electronics** 511 Cairo Business Plaza, North 90 street,

New Cairo, Cairo, Egypt Mail: Sales.IA.MEA@deltaww.com